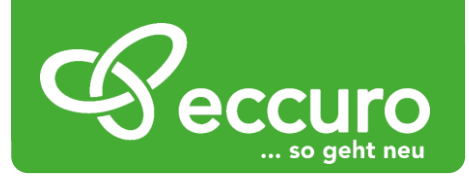

# **Das Netzwerk für Experten aus Bau und Sanierung**

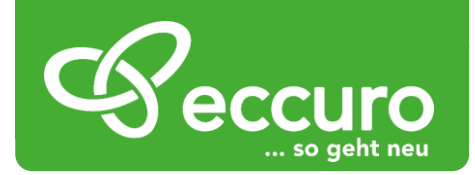

# *Herzlich willkommen bei eccuro!*

Liebe Experten der Bau- und Sanierungsbranche,

wir freuen uns sehr Sie auf eccuro.com, dem Netzwerk für Experten aus Bau und Sanierung, begrüßen zu dürfen. Mit eccuro ist es unser Ziel die Branche gewerkübergreifend zu vernetzen und Ihre tägliche Arbeit einfacher zu machen.

Der Neubau- und Sanierungsbereich wird heute immer komplizierter und aufwändiger. Neben einer Vielzahl an Gesetzen und Verordnungen gibt es regelmäßig neue Produkte, Maßnahmen und immer mehr Spezialisten, die an einem Projekt zusammen arbeiten.

Neben dem hohen Aufwand, immer auf dem aktuellen Stand zu sein um rechtssicher bauen zu können, entsteht bei jedem Projekt ein hoher Kommunikationsaufwand. Mit der zunehmenden Komplexität einzelner Produkte, ist es heute eine ganzheitliche Abstimmung aller Experten und Gewerke an einem Bau- oder Sanierungsprojekt heute wichtiger denn je.

# *Funktionsüberblick*

Wir haben hart daran gearbeitet, Ihnen eine sichere, umfassende und auch einfache Lösung zur täglichen Unterstützung bieten zu können. Mit eccuro können Sie folgende Aufgaben einfach und schnell erledigen:

- Kontakte zu anderen Experten der Branche knüpfen
- Nachrichten versenden und empfangen
- Interaktiver Austausch in Gruppen
- Projekte in Projektgruppen gemeinsam bearbeiten
- Aufgaben in Projektteams organisieren und verwalten
- Artikel verfassen und Informationen verteilen

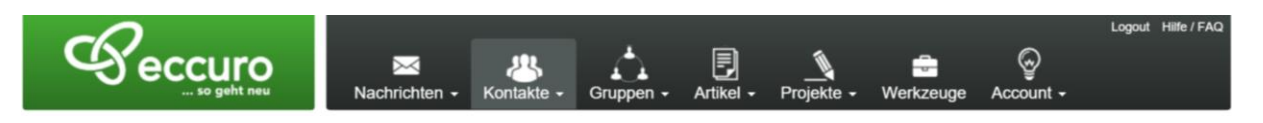

Auf den folgenden Seiten führen wir Sie durch alle Funktionen und zeigen Ihnen, wie Sie eccuro bedienen können.

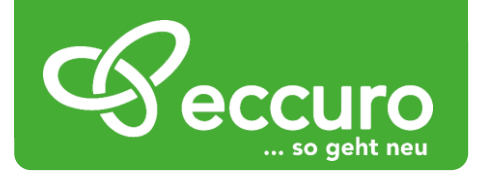

# *Kontakte zu anderen Experten der Branche knüpfen*

eccuro ist ein interaktives Netzwerk. Im Mittelpunkt der angebotenen Funktionen steht damit die Vernetzung von Experten aus Bau und Sanierung, auch über Gewerkegrenzen hinweg. Über die Suche nach Namen, Dienstleistung oder Postleitzahl finden Sie immer den richtigen Partner. Dabei können Sie sich mit wenigen Klicks, sowohl mit Experten aus dem eccuro-Netzwerk, als auch mit anderen Experten vernetzen.

Alle Informationen zu Ihren bestehenden oder neuen Kontakten finden Sie in der Übersicht, die Sie über die Schaltfläche "Kontakte" am Seitenkopf erreichen.

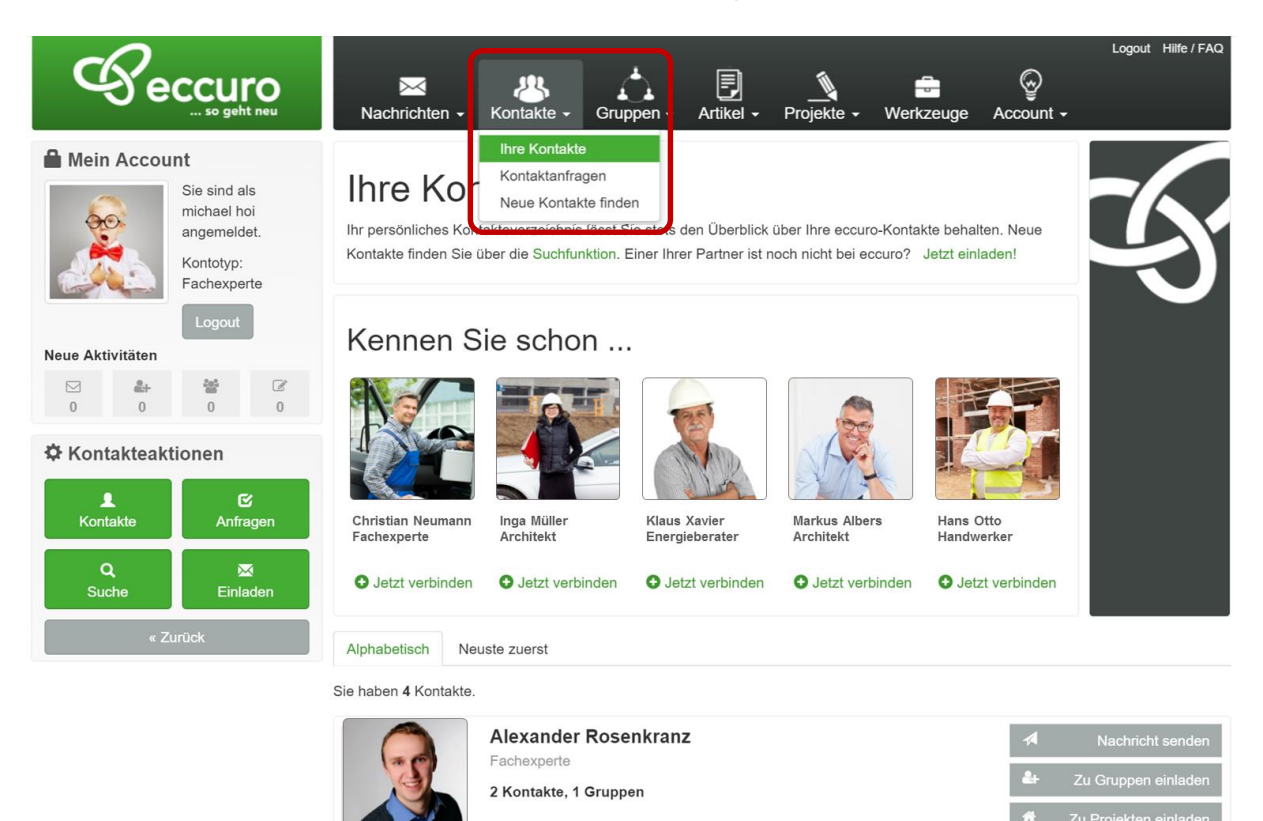

Um Ihnen die Navigation so einfach wie möglich zu machen, finden Sie alle Handlungsmöglichkeiten der jeweiligen Funktionen immer am linken Seitenrand unter der Überschrift Aktionen, hier "Kontakteaktionen".

In der Kategorie "Kontakte" haben Sie folgende Möglichkeiten:

- Eigene Kontakte Anzeigen
- Nachrichten an Ihre Kontakte senden
- Neue Kontakte suchen
- An Sie gestellte Kontaktanfragen anzeigen
- Kontakte einladen die noch kein eccuro-Mitglied sind

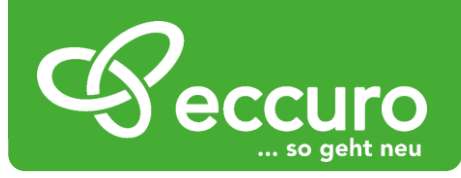

#### *Eigene Kontakte anzeigen*

Um Ihre eigenen Kontakte anzuzeigen, wählen Sie den Button *"Kontakte"* am linken Seitenrand. Im Hauptbereich Ihres Browsers finden Sie nun, unter den Vorschlägen für neue Kontakte, die Liste Ihrer bestehenden Kontakte. Im Kopf der Tabelle können Sie zwischen den Sortierungen "Alphabetisch" und "Neueste zuerst" auswählen.

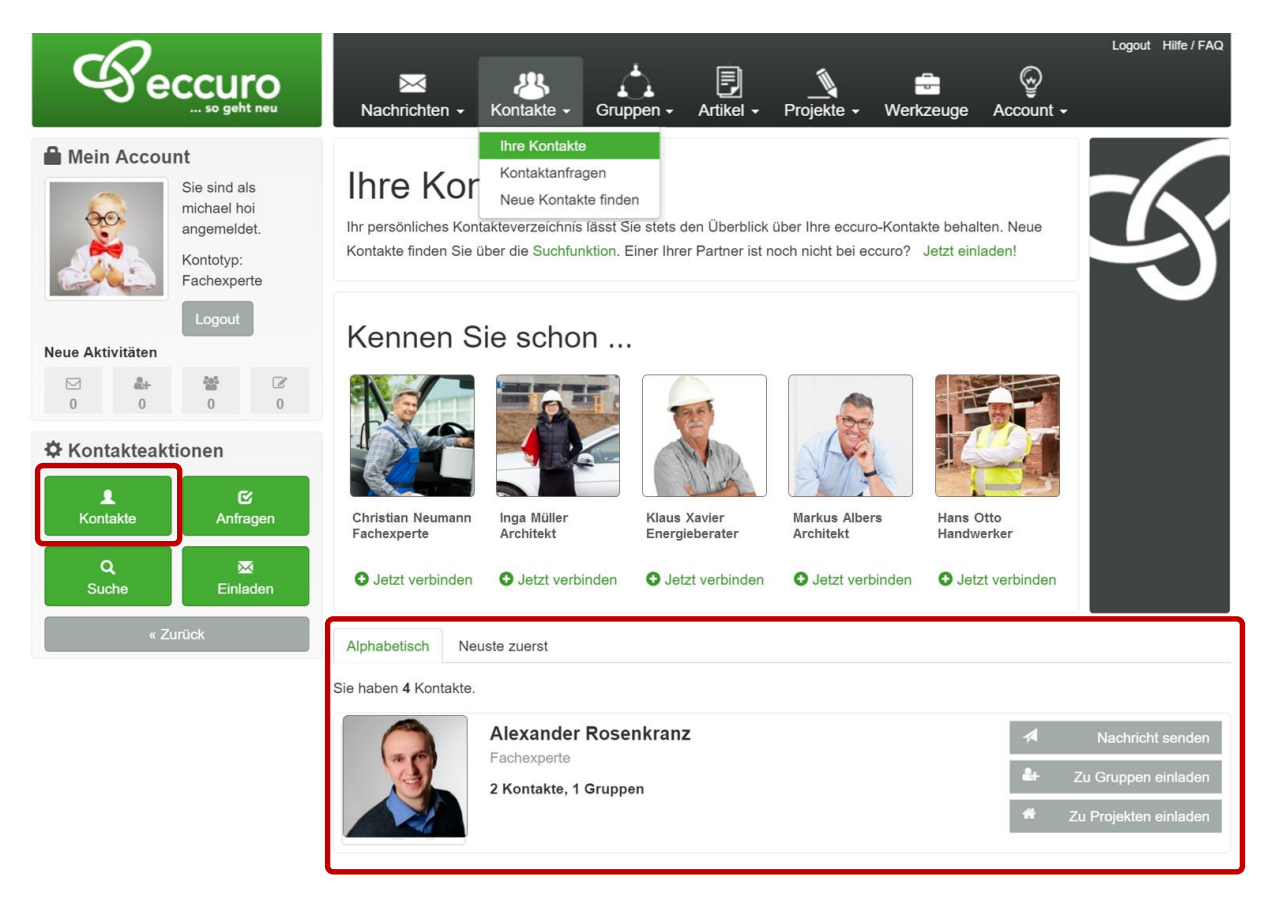

#### *Nachrichten an Kontakte senden*

Neben der einfachen Vernetzung mit Experten, haben Sie auch die Möglichkeit Ihren Kontakten Nachrichten zu senden. Am einfachsten geht das über die Schaltfläche *"Nachricht senden"*, die Sie direkt neben den Kontaktinformationen in der Übersicht Ihrer Kontakte finden. Nach einem Klick auf die Schaltfläche öffnet sich ein Fenster, in dem Sie Betreff und Nachrichtentext eingeben können. Ein Klick auf "Absenden" verschickt die Nachricht.

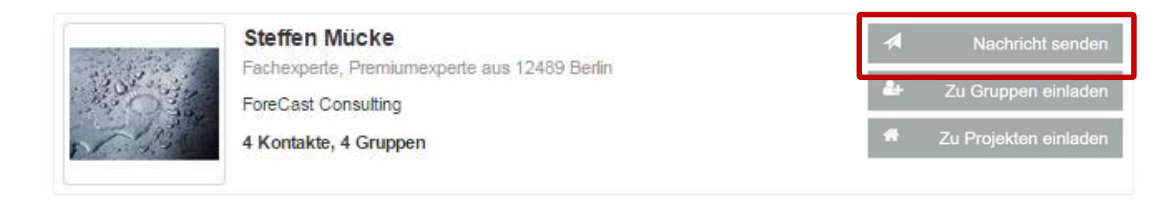

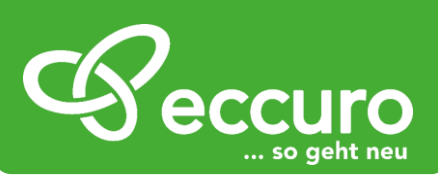

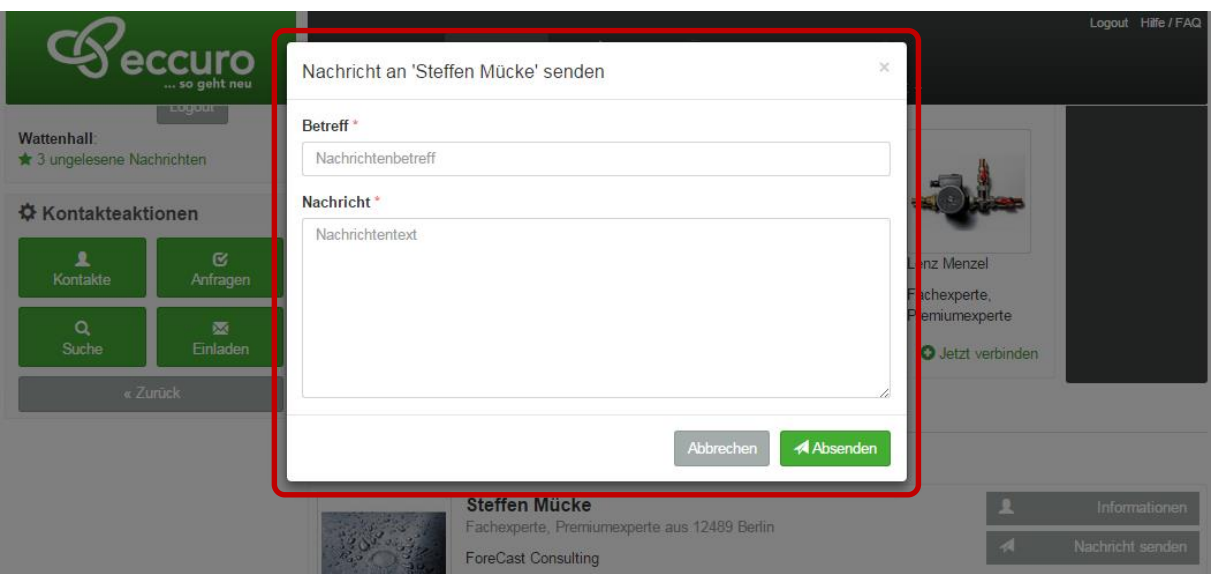

Eine Übersicht über von Ihnen versandte Nachrichten finden Sie übrigens im "Posteingang" oder "Postausgang" unter der Kategorie "Nachrichten". Weitere Informationen dazu finden Sie im nächsten Abschnitt dieser Einführung.

#### *Neue Kontakte suchen*

Über die Schaltfläche *"Suchen"*, am linken Seitenrand, haben Sie die Möglichkeit gezielt neue Kontakte zu finden. Geben Sie dazu im Hauptfenster unter der Überschrift *"Kontakte Filtern"* den Namen, eine Berufsgruppe oder eine Postleitzahl an. Nach einem Klick auf *"Anwenden"* werden die Suchergebnisse unter dem Suchfenster angezeigt.

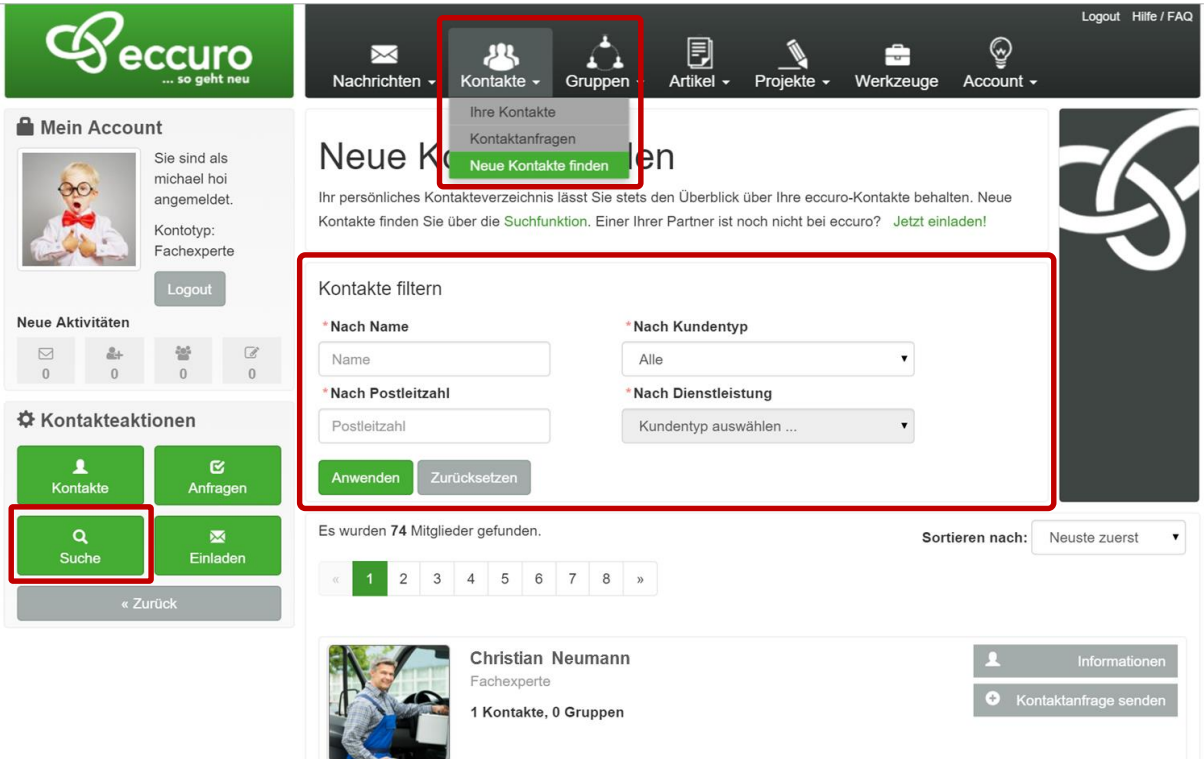

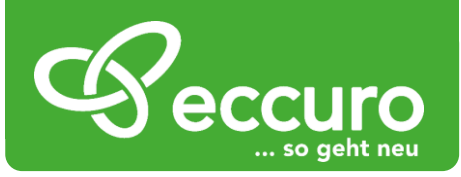

Über einen Klick auf die Schaltfläche *"Kontaktanfrage senden"*, die Sie direkt neben den Kontaktinformationen in der Übersicht der Suchergebnisse finden, können Sie sich mit den gefundenen Kontakten Verbinden. Nach einem Klick auf die Schaltfläche öffnet sich ein neues Fenster, in dem Sie die Kontaktanfrage, zusammen mit einer kurzen Nachricht, versenden können. Nachdem die eingeladenen Kontakte die Anfrage angenommen haben, finden Sie sie in der Übersicht Ihrer eigenen Kontakte. Mehr Informationen dazu finden Sie im Abschnitt "Eigene Kontakte anzeigen" in dieser Einführung.

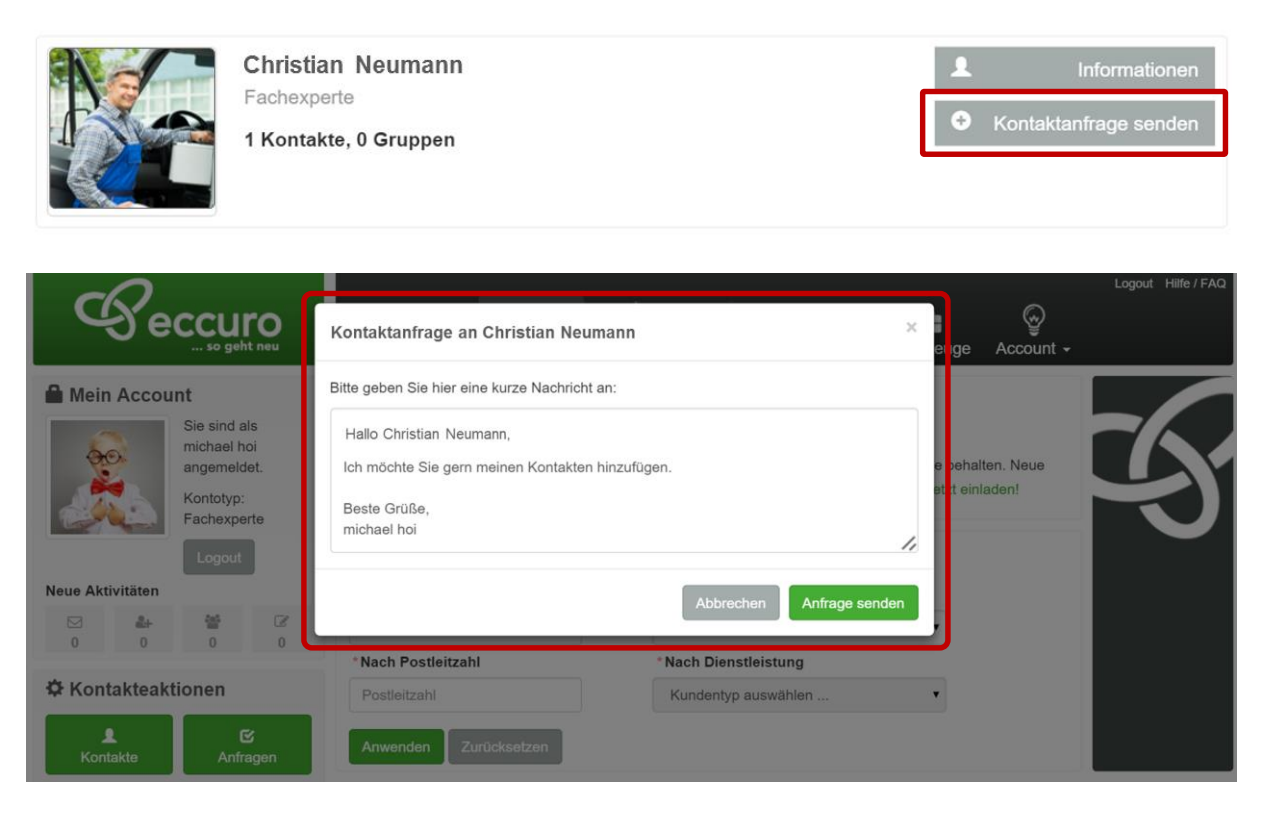

Eine Übersicht über Kontaktanfragen, die andere Nutzer an Sie gestellt haben, finden Sie unter "Anfragen". Mehr dazu im nachfolgenden Abschnitt mit dem Titel "An Sie gestellte *Kontaktanfragen anzeigen"* in dieser Einführung.

### *An Sie gestellte Kontaktanfragen anzeigen*

Genau wie Sie andere Kontakte einladen können, haben auch andere Kontakte die Möglichkeit Sie einzuladen und sich mit Ihnen zu vernetzen. Alle an Sie gestellten und von Ihnen versendeten Kontaktanfragen finden Sie unter der Kategorie *"Anfragen"*. Diese erreichen Sie über einen Klick auf die Schaltfläche *"Anfragen"* am linken Seitenrand.

An Sie gestellte Anfragen erkennen Sie an dem Bild, das Links der Nachricht dargestellt wird. Wird das kleine Bild rechts der Nachricht dargestellt, handelt es sich um eine von Ihnen erstellte Nachricht.

Neben der Übersicht aller Anfragen können Sie an Sie gestellte Kontaktanfragen an dieser Stelle auch einfach "Annehmen" oder "Ablehnen". Klicken Sie dazu auf die entsprechende Schaltfläche.

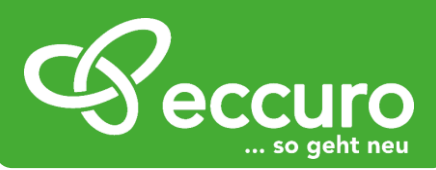

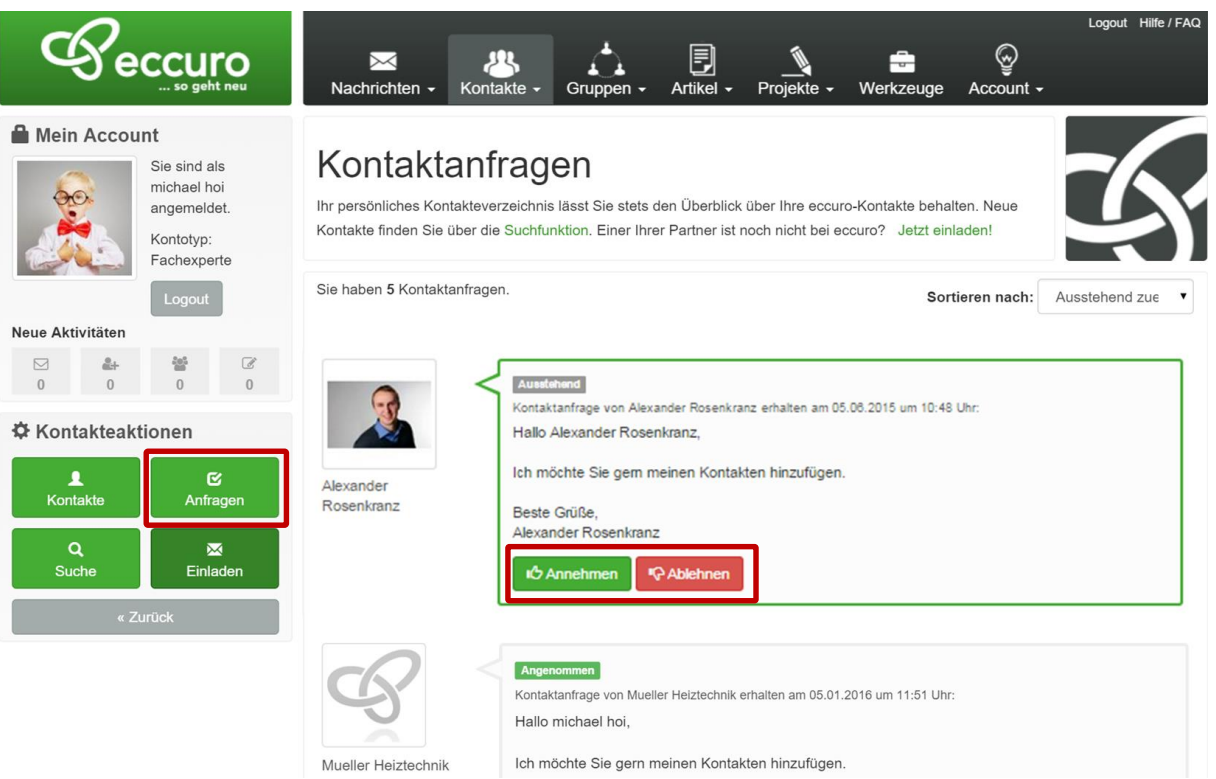

Bei einem Klick auf *"Annahmen"* öffnet sich ein Fenster, in dem Sie die Anfrage mit einer kurzen Nachricht annehmen können.

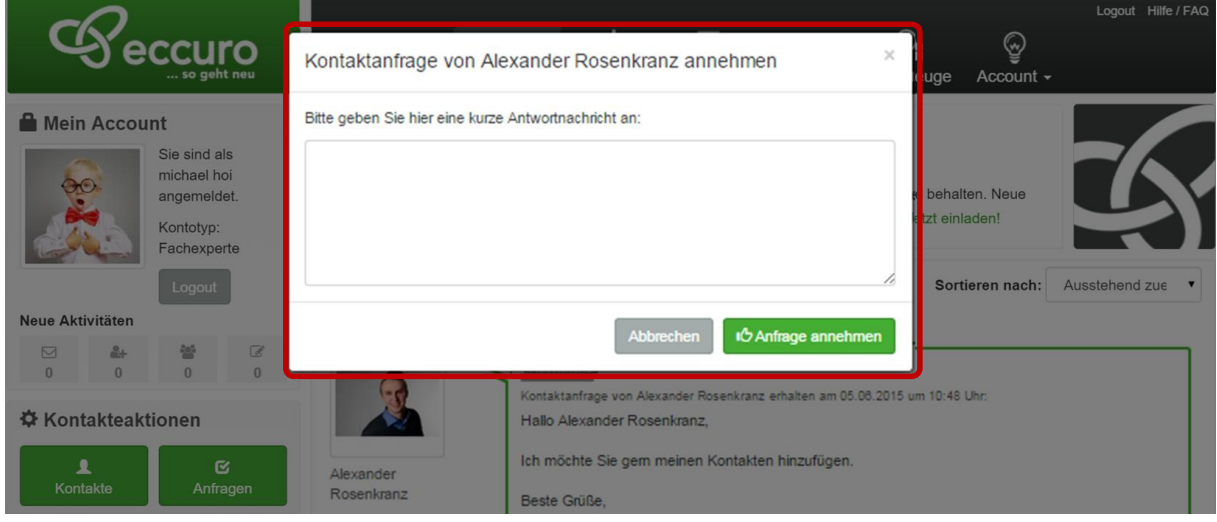

Eine Übersicht über neue Benachrichtigungen zu allen eccuro-Funktionen finden Sie immer unter "Mein Account" am linken Bildschirmrand. Ein Klick auf die Benachrichtigung führt Sie immer direkt zur entsprechenden Funktion.

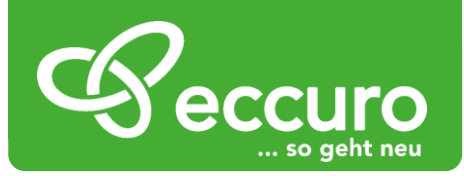

## *Kontakte einladen die noch kein eccuro-Mitglied sind*

Sind Sie auf der Suche nach Kontakten, die noch keine eccuro-Mitglieder sind, können Sie das einfach über die Schaltfläche "Einladen", am linken Bildschirmrand tun.

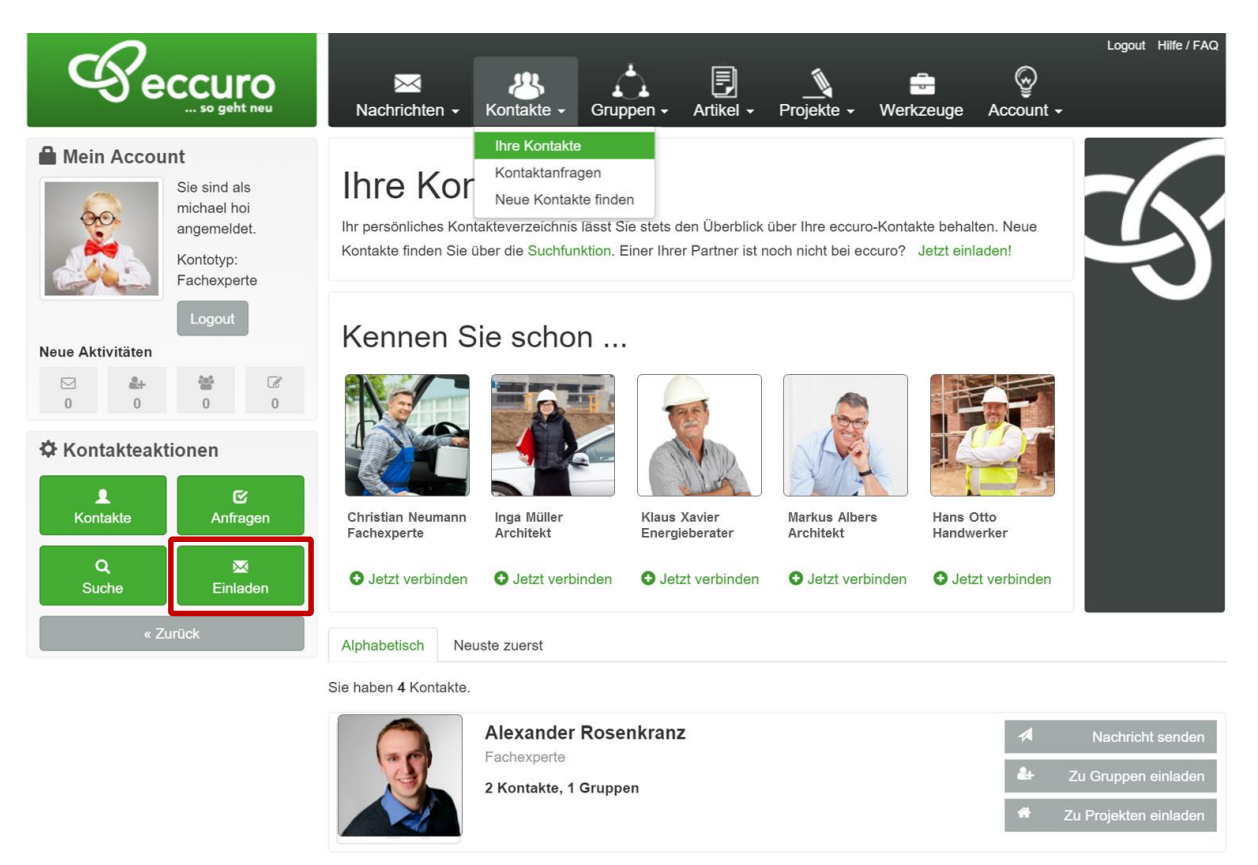

Beim Klick auf die Schaltfläche öffnet sich ein neues Fenster, in dem Sie die E-Mail-Adresse, den Namen und eine Nachricht an den Empfänger eintragen können. Mit einem Klick auf "Zu eccuro einladen!" wird Ihre Nachricht versandt.

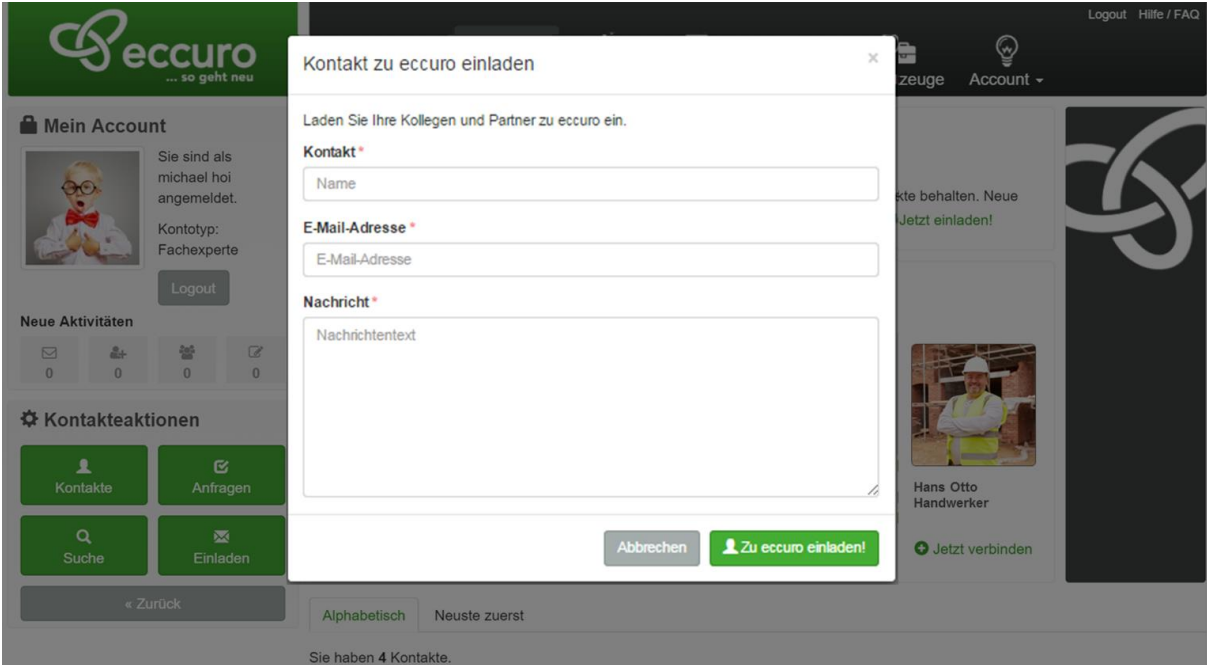

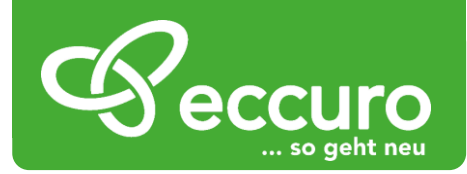

#### *Nachrichten versenden und empfangen*

Wie schon im vorherigen Bereich beschrieben, haben Sie über eccuro auch die Möglichkeit Nachrichten zu versenden und zu empfangen. Auf diese Weise ermöglichen wir eine einfache und strukturierte Kommunikation innerhalb der Brache. Zeitraubende Spam-Mails, wie in Ihrem herkömmlichen E-Mail-Postfach, gibt es bei eccuro nicht.

Alle Nachrichten-Funktionen erreichen Sie über die Navigation am Seitenkopf. Wählen Sie dazu den Unterpunkt "Posteingang".

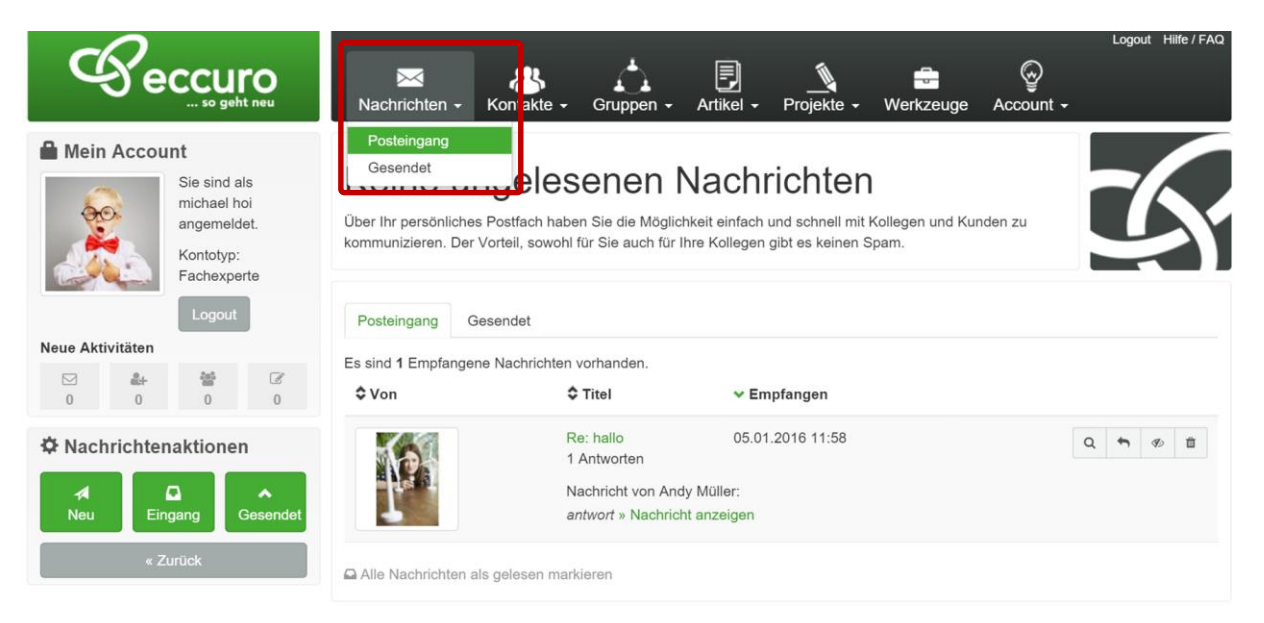

Im Hauptfenster sehen Sie nun einen Überblick Ihrer Nachrichten. Über die Reiter im Tabellenkopf haben Sie die Möglichkeit zwischen *"Posteingang"* und *"Postausgang"* zu wechseln. Alternativ dazu können die Bereiche Eingang und Ausgang auch über die Schaltflächen "Eingang" und "Gesendet" am linken Bildschirmrand wechseln.

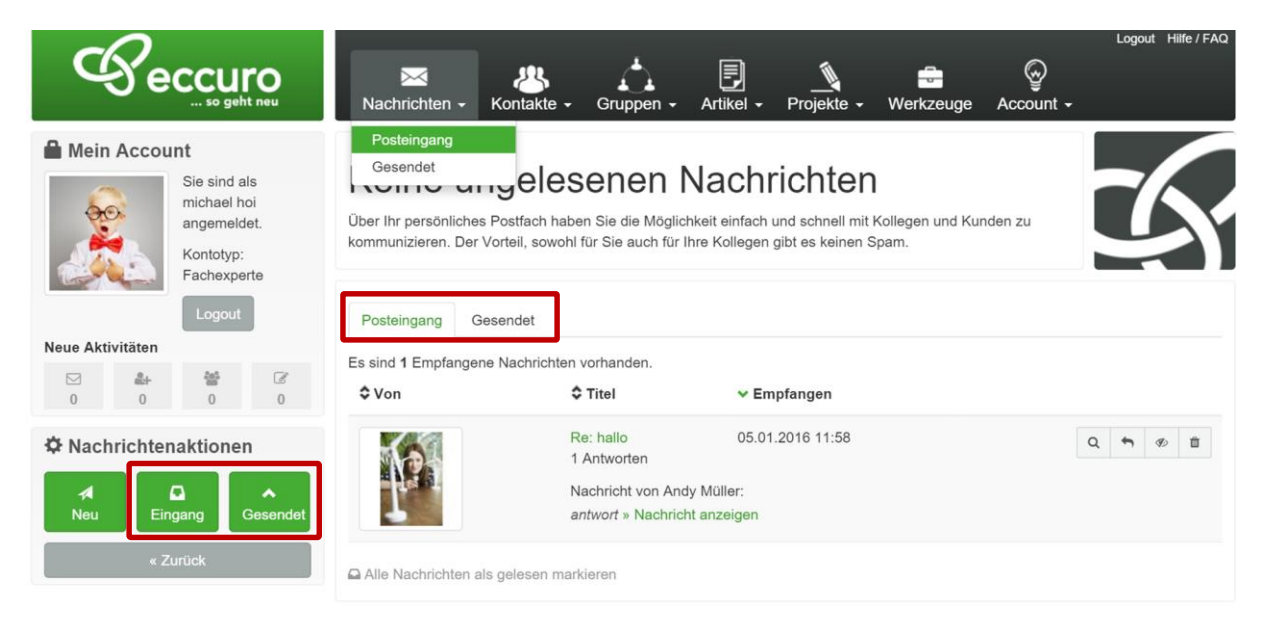

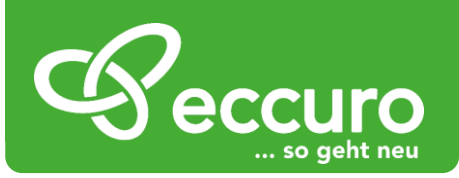

Über einen Klick auf die jeweiligen Nachrichten der Übersicht gelangen Sie zur Unterhaltung. Hier sehen Sie den Nachrichtenverlauf mit einem Kontakt und haben die Möglichkeit direkt eine Antwort zu senden.

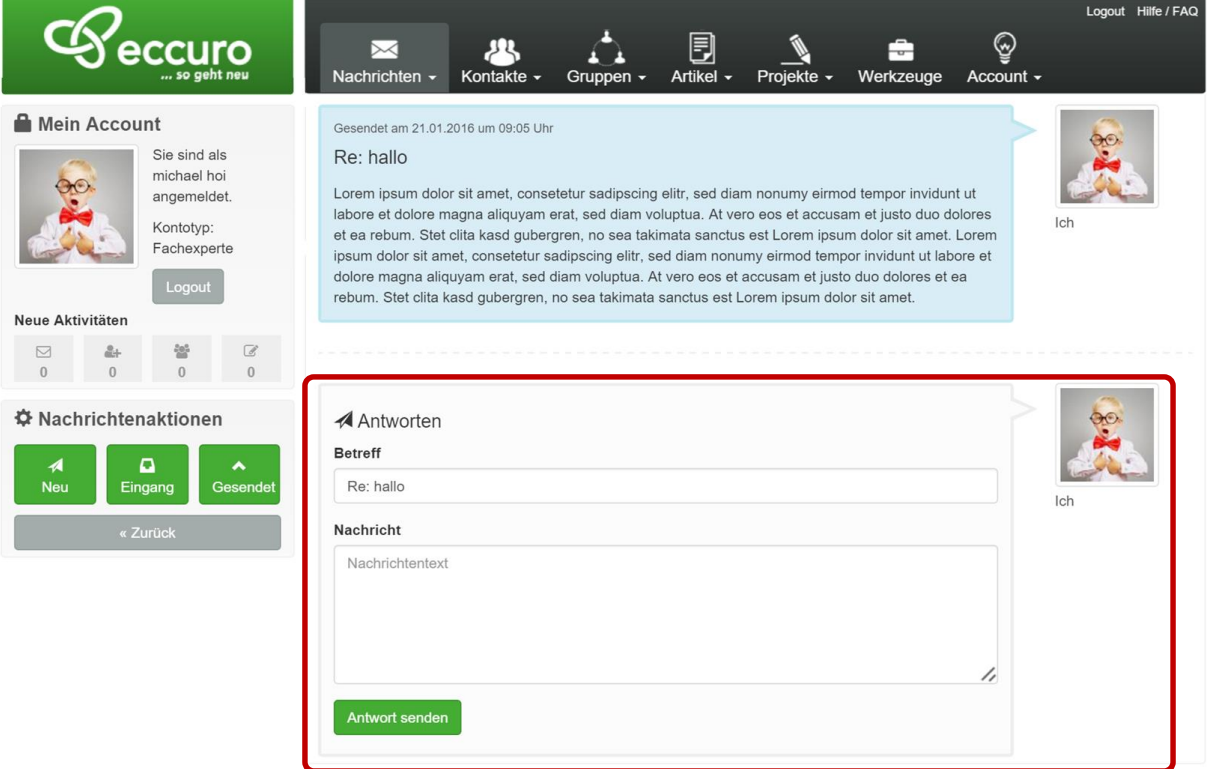

Neue Nachrichten können auch direkt über die Schaltfläche "Neu" am linken Bildschirmrand versendet werden. Nach einem Klick auf die Schaltfläche öffnet sich ein neues Fenster, in dem Sie einen Empfänger aus Ihrer Kontaktliste suchen sowie Betreff und Nachricht eingeben können. Ein Klick auf sie Schaltfläche "Absenden" versendet die Nachricht.

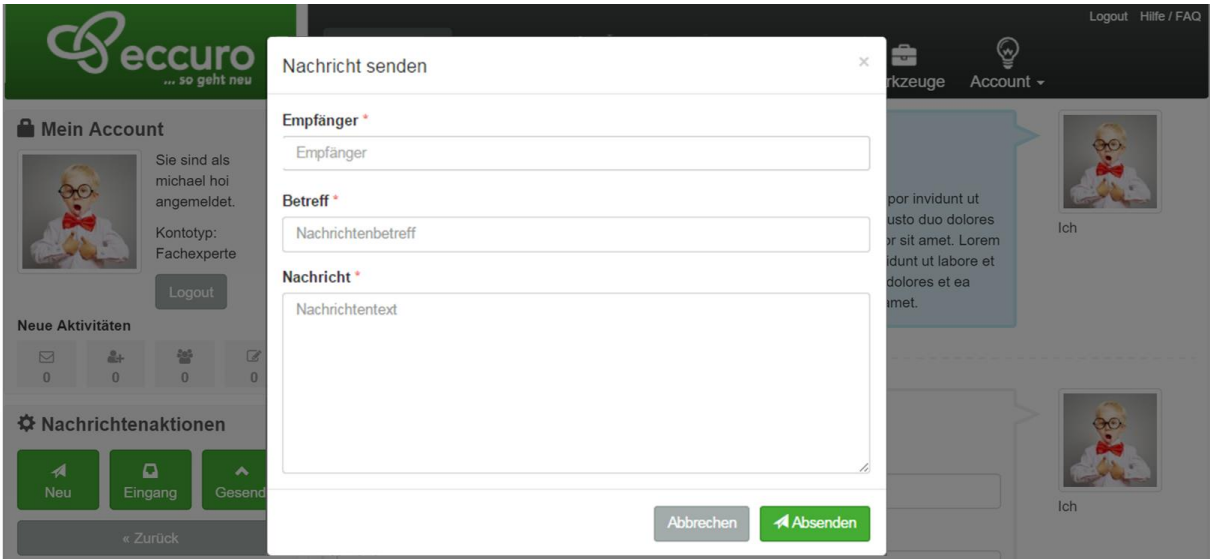

# *Interaktiver Austausch in Gruppen*

Mit Gruppen im eccuro-Netzwerk ermöglichen wir Ihnen eine einfache und schnelle Vernetzung über die Grenzen Ihrer Gewerke hinweg. Dabei haben Sie die Möglichkeit, sich

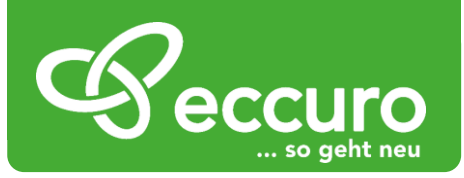

mit regionalen und überregionalen Partnern zu Interessensgruppen zu verbinden. In diesen Gruppen können Sie zu jeder Zeit Neuigkeiten und Erfahrungen interaktiv austauschen.

Um Ihnen diesen Mehrwert ermöglichen zu können, haben Sie unter Gruppen folgende Funktionen:

- Gruppen suchen, beitreten und verlassen
- Gruppen selbst gründen
- Selbst gegründete Gruppen verwalten
- Gruppennachrichten versenden
- Dateien in Gruppen ablegen

#### *Gruppen suchen, beitreten und verlassen*

Alle Aktivitäten in Bezug auf Ihre Gruppen können über den Menüpunkt *"Gruppen"* in der Navigation am oberen Bildschirmrand angewählt werden. Wie auch bei *"Nachrichten"* und *"Kontakte"* sind alle möglichen Aktivitäten über die Schaltflächen am linken Seitenrand erreichbar.

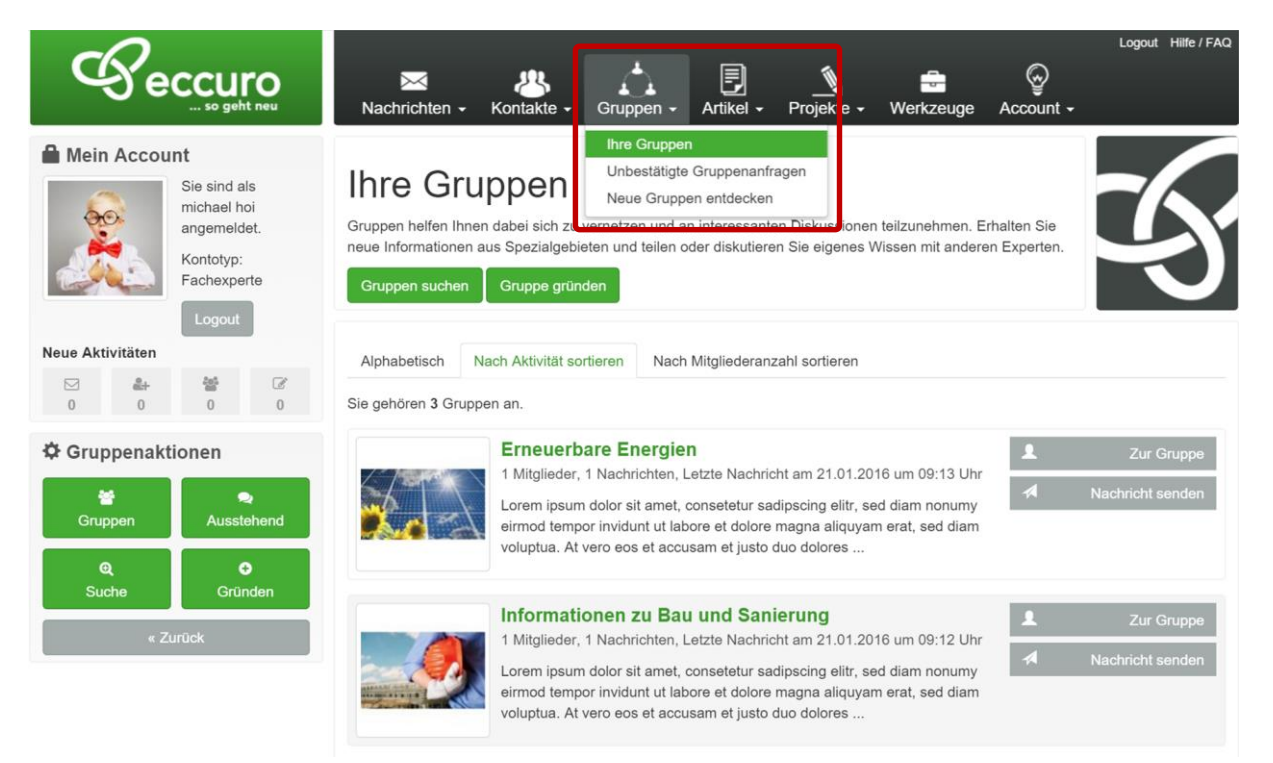

Über die Schaltfläche *"Suchen"*, am linken Bildschirmrand, gelangen Sie zur Suche nach neuen Gruppen. Von hier aus haben Sie die Möglichkeit die vorhandenen Gruppen zu durchstöbern oder nach neue Gruppen über Name und Themen zu suchen.

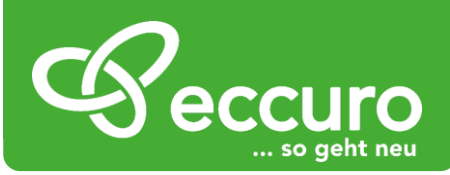

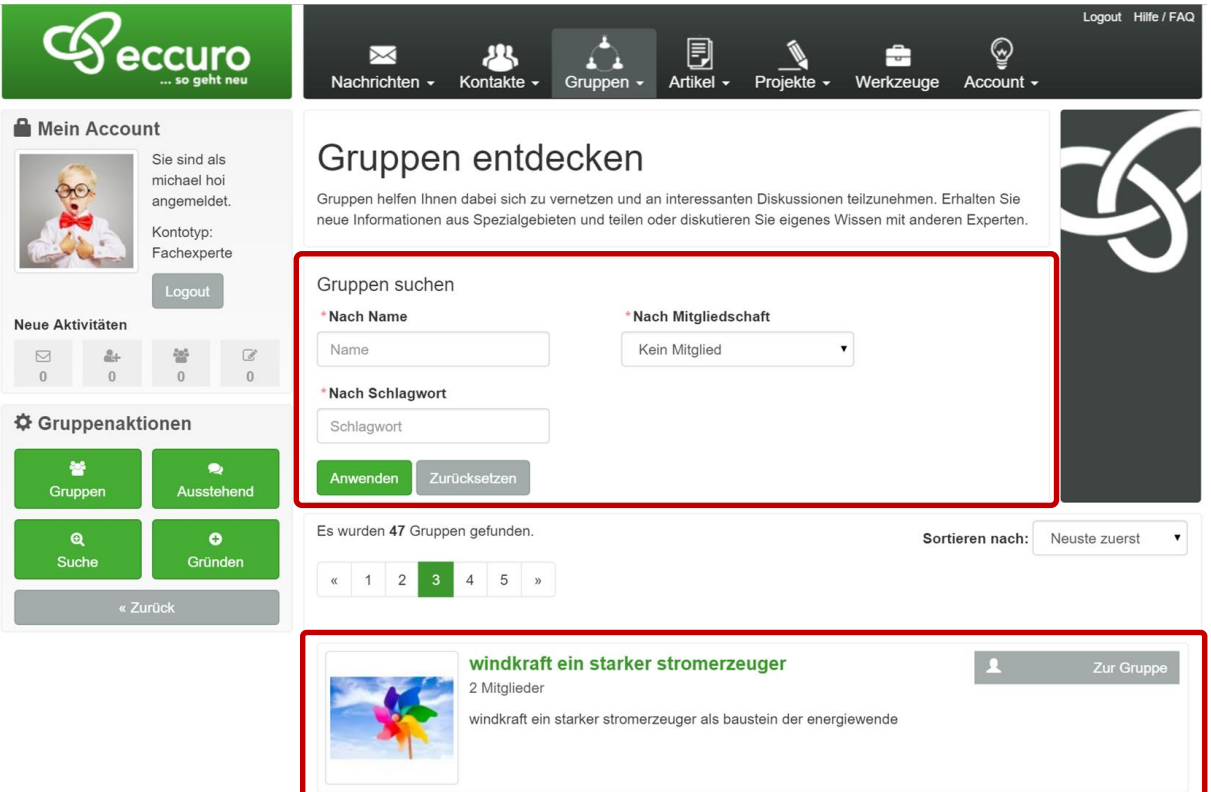

Mit einem Klick auf den Gruppen-Namen oder die Schaltfläche "Zur Gruppe" gelangen Sie direkt auf die Startseite der Gruppe. Hier sehen Sie eine kurze Beschreibung sowie einen Überblick über die Gruppennachrichten und die Gruppenmitglieder, sofern diese Angaben öffentlich freigeschaltet sind. Über die Schaltfläche *"Beitreten"* am linken Bildschirmrand haben Sie die Möglichkeit der Gruppe beizutreten bzw. eine Beitrittsanfrage zu stellen.

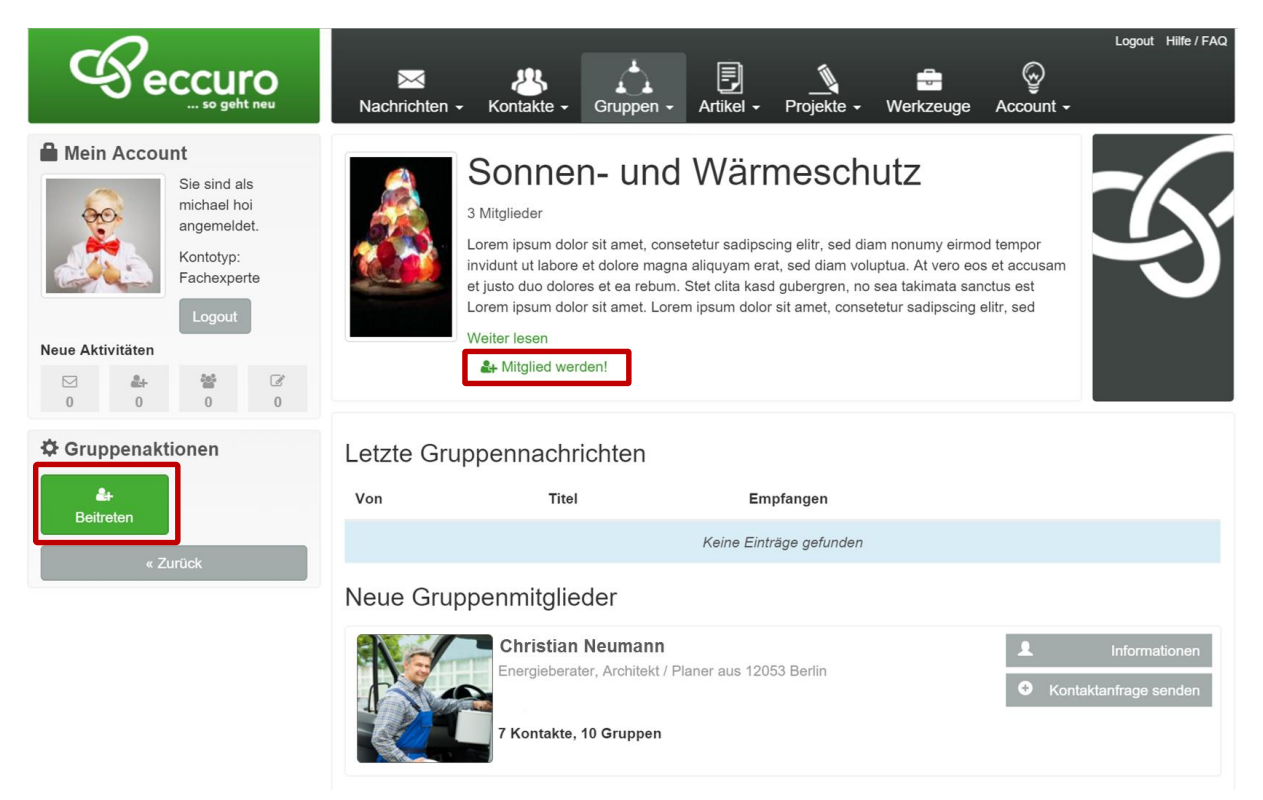

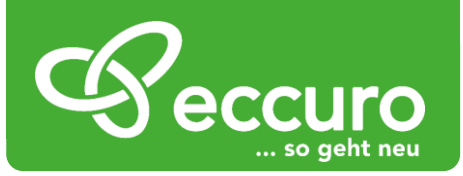

Eine Übersicht über Gruppen, in denen Sie Mitglied sind, finden Sie im Bereich "Gruppen", den Sie über die Hauptnavigation am Seitenkopf erreichen. Über einen Klick auf den entsprechenden Gruppennamen oder die Schaltfläche "Zur Gruppe" gelangen Sie auf die Gruppenstartseite.

Von hier aus bekommen Sie einen ersten Überblick über Gruppennachrichten und Gruppenmitglieder. Weiter haben sie von der Gruppenstartseite aus auch die Möglichkeit Nachrichten zu versenden, Dateien abzulegen und zu lesen, Mitglieder zu durchstöbern und Gruppeneinstellungen vorzunehmen.

Möchten sie weitere Kontakte zu einer Gruppe hinzufügen, erreichen Sie das über die Schaltfläche "Einladen" am linken Seitenrand. Über die Schaltfläche "Verlassen" können Sie die Mitgliedschaft in einer Gruppe beenden.

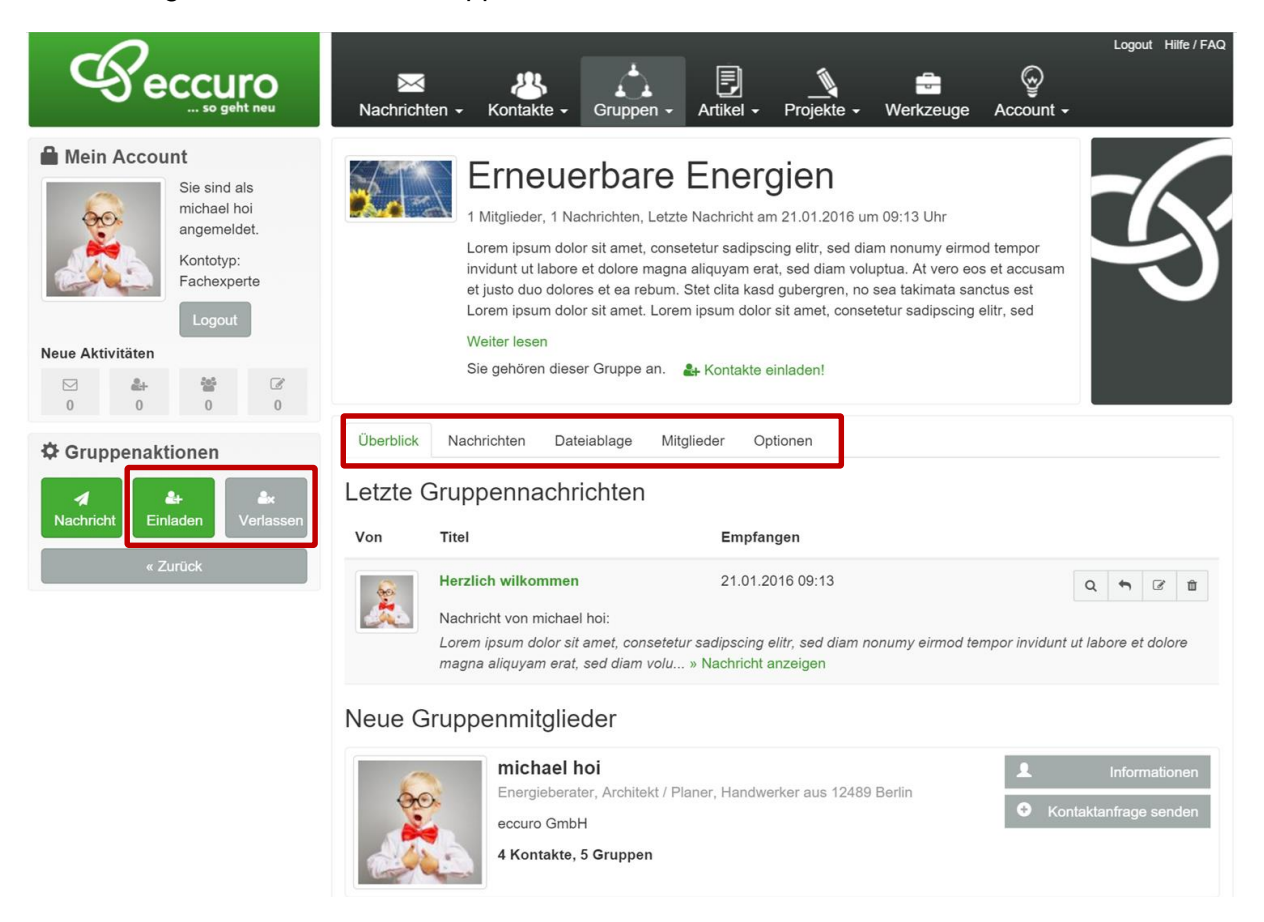

In den Gruppen-Optionen, zu erreichen über den Reiter "*Optionen"* auf der

Gruppenstartseite, können Sie persönliche Einstellungen zur jeweiligen Gruppe vornehmen. Sofern Sie kein Administrator der Gruppe sind beschränken sich die Einstellungen auf persönliche Benachrichtigungsmöglichkeiten.

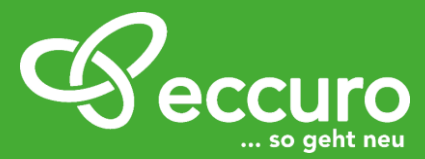

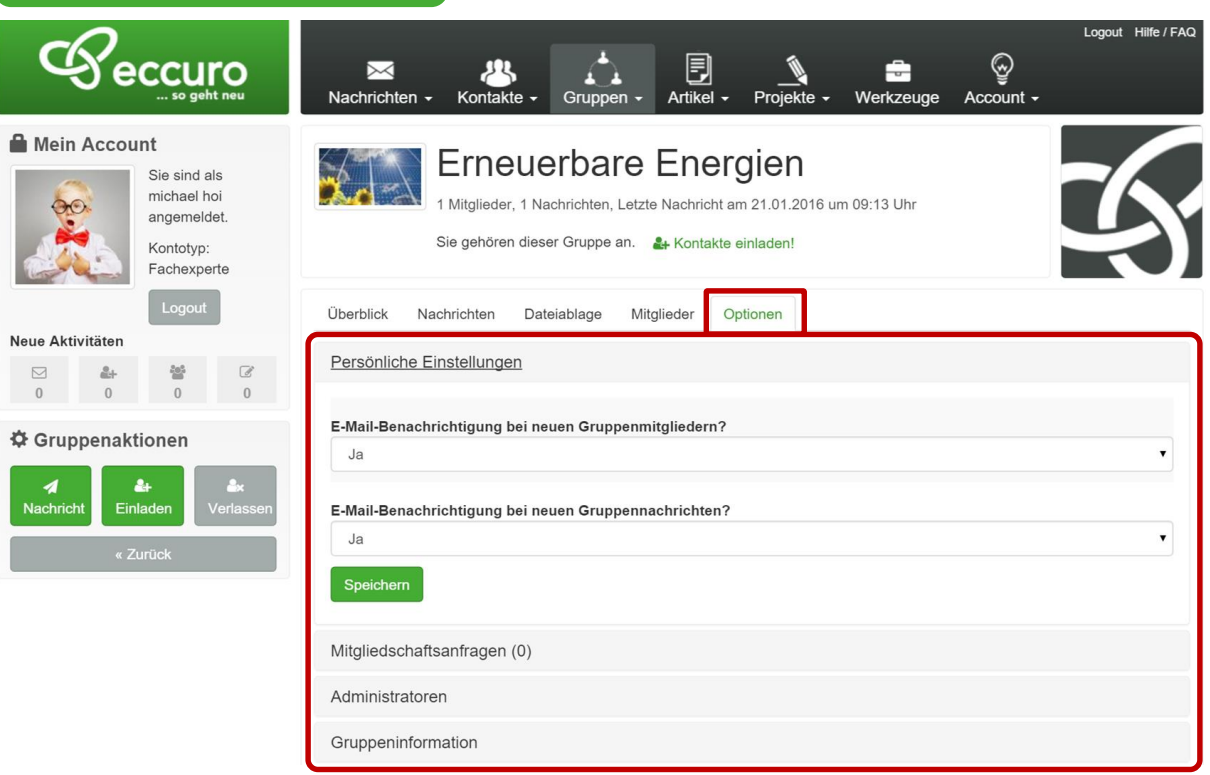

Die eccuro Gruppen ermöglichen es Ihnen einfach und schnell an interaktiven Diskussionen zu Themen rund um die energetische Sanierung teilzunehmen. Alle Funktionen wurden dabei genau auf Ihre Bedürfnisse abgestimmt.

#### *Gruppen selbst gründen*

Sind sie selbst ein aktiver Netzwerker und Meinungsbildner oder betreuen eine regionale Expertengruppe, geben wir Ihnen die Möglichkeit die innovative Infrastruktur der eccuro-Plattform auch für Ihre Vorhaben zu verwenden. Um eine Gruppe von Experten zu organisieren oder Themen zu diskutieren können Sie dabei einfach selbst eine Gruppe gründen.

Wechseln Sie dazu wieder in den Bereich "Ihre Gruppen", der über die Schaltfläche *"Gruppen"* in der Navigation am Seitenkopf erreichbar ist. Von hier aus haben Sie über die Schaltfläche "*Erstellen"*, am linken Bildrand, die Möglichkeit eine neue Gruppe zu gründen.

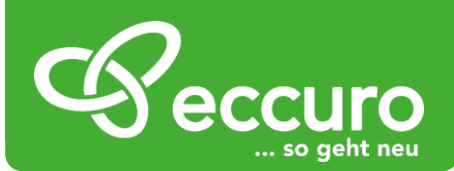

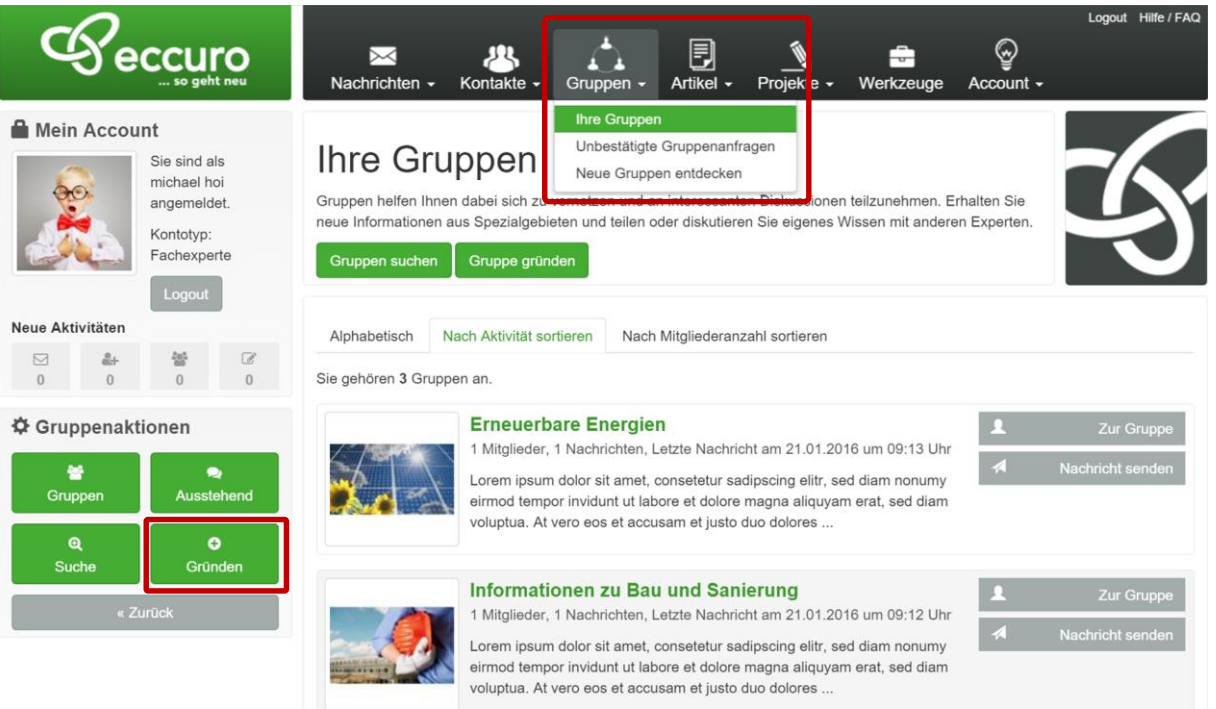

Im Nächsten Schritt können Sie zunächst ein Gruppenbild sowie einen Namen und eine Beschreibung Ihrer Gruppe eintragen. Achten Sie dabei auf eine möglichst prägnante und treffende Beschreibung, um von anderen Experten einfach gefunden zu werden.

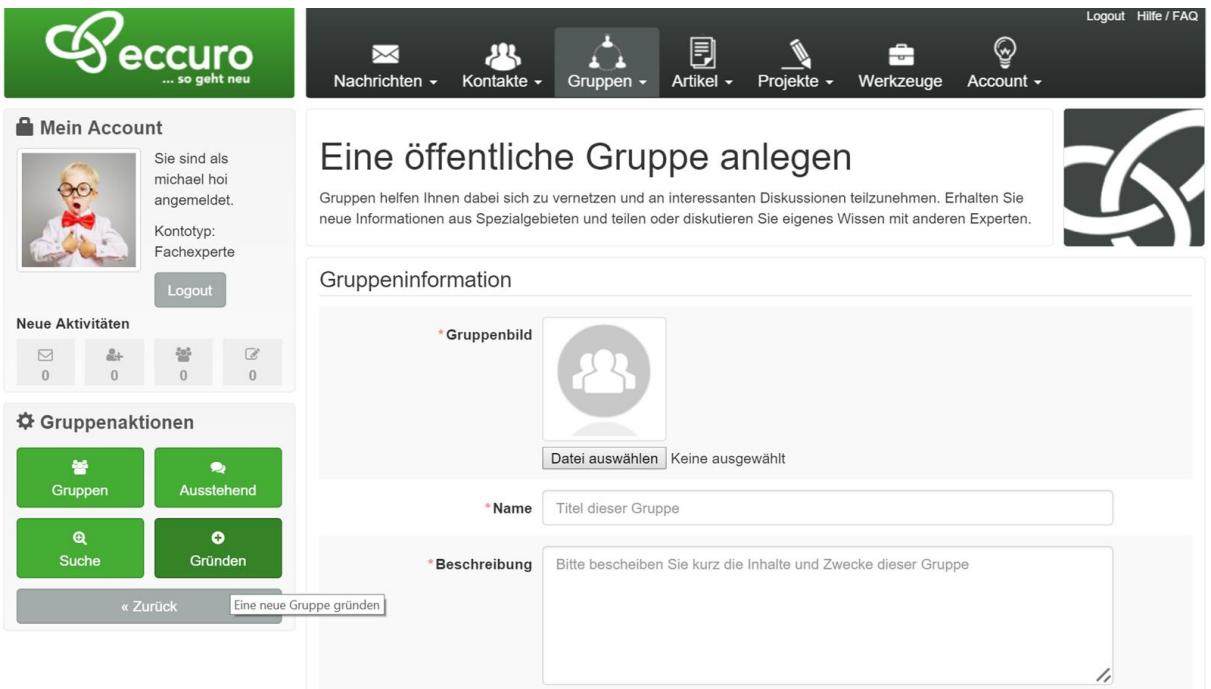

Neben der Außendarstellung Ihrer Gruppe haben Sie im nächsten Schritt die Möglichkeit einige grundlegende Einstellungen Ihrer Gruppe zu wählen. Darunter zum Beispiel:

• Soll die Gruppe für alle Experten im Netzwerk sichtbar sein? Wählen Sie hier "Ja", wenn Sie auf einen großen interaktiven Austausch abzielen. Wählen Sie hingegen "Nein" wenn Sie in einer regionalen Gruppe auch vertrauliche Punkte diskutieren

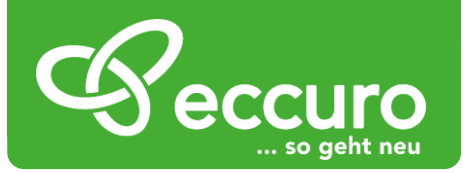

wollen. Sowohl die Gruppe als auch die Inhalte können dann nur von eingeladenen Mitgliedern eingesehen werden.

- Sollen Mitgliedschaftsanfragen von einem Gruppenadministrator bestätigt werden? Wählen Sie hier "Ja", wenn Sie als Gründer und Administrator immer über neue Mitglieder entscheiden möchten. Jede Anfrage eines neuen Mitglieds zu Ihrer Gruppe muss dabei von Ihnen bestätigt werden. Möchten Sie diesen Aufwand vermeiden, wählen Sie an dieser Stelle "Nein". Experten können dann selbständig Mitglied Ihrer Gruppe werden.
- Sollen Mitglieder selbst auch neue Mitglieder einladen können? Wählen Sie hier "Ja", wenn jedes Mitglied Ihrer Gruppe auch neue Mitglieder einladen darf. In der Regel ist das der Normalfall. Betreuen Sie aber eine geheime Gruppe, die von fremden

Mitgliedern nicht eingesehen werden können soll, wählen Sie hier "Nein", um die Verbreitung Ihrer Gruppe selbst in der Hand zu behalten.

• Sollen Mitglieder Gruppennachrichten löschen können? Wählen Sie hier "Ja", wenn jedes Mitglied einer Gruppe ohne Ihre Zustimmung Nachrichten löschen darf. Wählen Sie hier "Nein", wenn nur Sie allein Nachrichten in der Gruppenkommunikation löschen wollen.

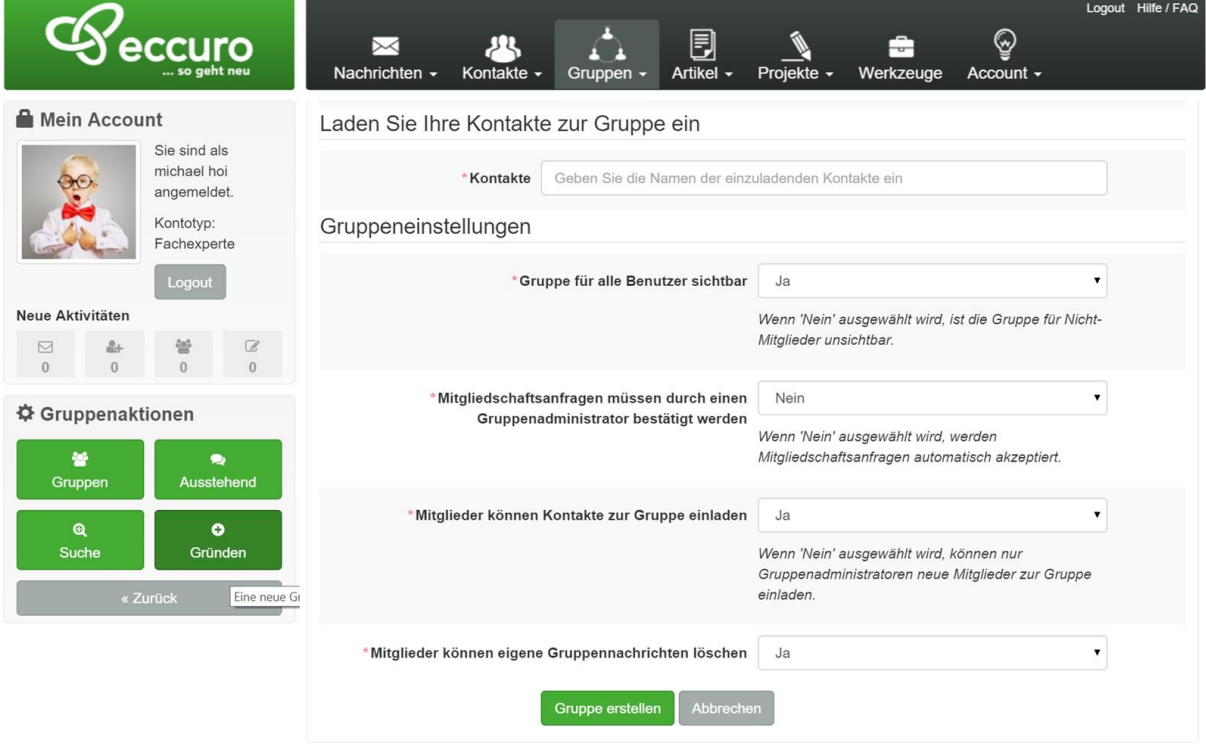

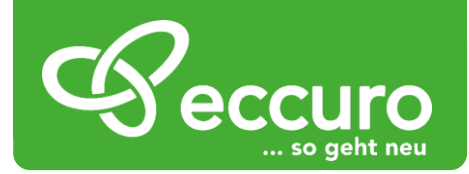

#### *Selbst gegründete Gruppen verwalten*

Alle Einstellungen, die Sie bei der Gründung einer Gruppe vorgenommen haben, können zu jeder Zeit auch über die Gruppeneinstellungen als Administrator geändert werden. Wechseln Sie dazu auf der Startseite der von Ihnen gegründeten Gruppe in den Reiter "Optionen".

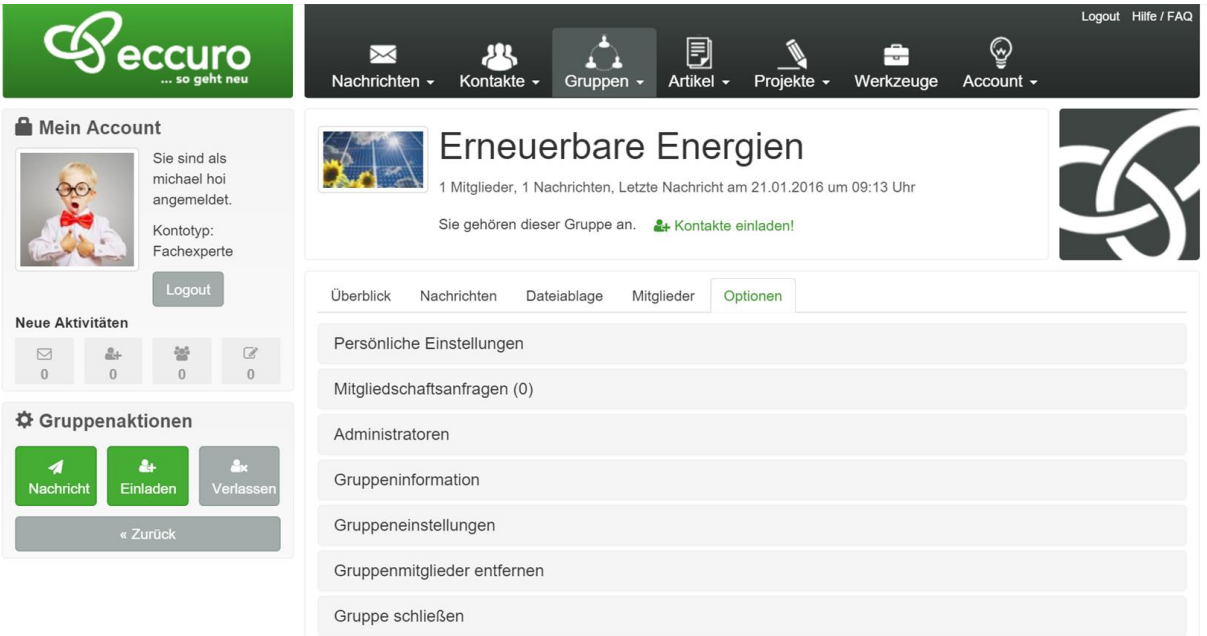

Als Administrator, also Gründer und Verwalter einer Gruppe stehen Ihnen folgende Einstellungen zur Verfügung:

- Persönliche Einstellungen: Hier können Sie einstellen bei welchen Aktionen Sie eine E-Mailbenachrichtigung von eccuro bekommen möchten.
- Mitgliedschaftsanfragen: Haben Sie die Gruppe so eingestellt, dass Sie jede Mitgliedschaftsanfrage bestätigen müssen, haben Sie hier eine Übersicht über alle Anfragen und die Möglichkeit diese zu bestätigen oder abzulehnen.
- Administratoren: Hier können Sie auch anderen Mitgliedern Ihrer Gruppe die Administratorenrechte zuweisen. Das heißt, neben Ihnen können dann auch andere Experten in die Verwaltung der Gruppe eingreifen.
- Gruppeneinstellungen: Unter diesem Menüpunkt können Sie Angaben wie Bild, Gruppen-Titel oder Gruppen-Beschreibung ändern.
- Gruppeneinstellungen: Hier haben Sie die Möglichkeit alle Einstellungen, die Sie bei der Gründung der Gruppe vorgenommen haben, einzusehen und anzupassen.
- Gruppenmitglieder entfernen: Über diesen Punkt können Sie Mitglieder aus der Gruppe entfernen. Das kann zum Beispiel nach einem Verstoß gegen die von Ihnen aufgestellten Kommunikationsregeln in der Gruppe stattfinden.
- Gruppe Schließen: Über diesen Menüpunkt können Sie die von Ihnen gegründete Gruppe endgültig schließen bzw. löschen.

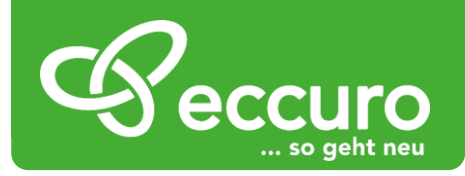

#### *Gruppennachrichten versenden*

Um sich an einer Diskussion in einer Gruppe zu beteiligen oder selbst eine Diskussion zu beginnen haben Sie die Möglichkeit Nachrichten zu verfassen und zu Kommentieren. Wechseln Sie dabei zunächst in die jeweilige Gruppe. Über den Reiter auf der Gruppenstartseite wechseln Sie in den Bereich *"Nachrichten"* und sehen bereits den aktuellen Nachrichtenverlauf.

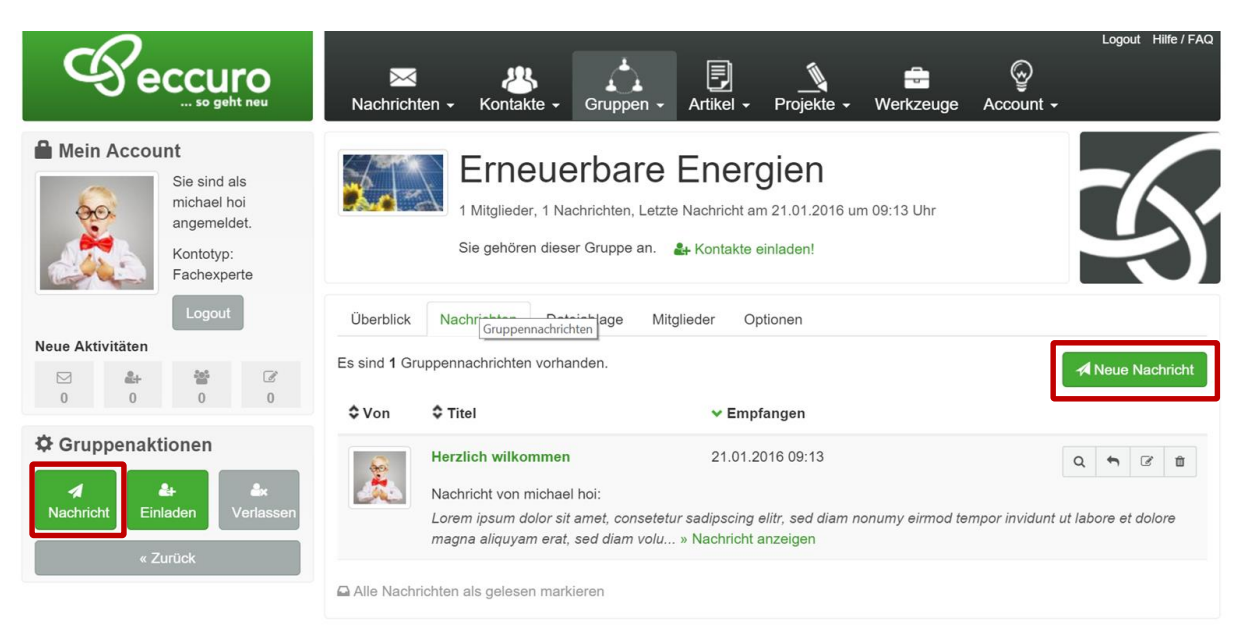

Möchten Sie ein neues Thema beginnen, haben sie die Möglichkeit über die Schaltfläche *"Nachricht"*, am linken Bildschirmrand, eine neue Nachricht zu verfassen. Nach einem Klick auf die Schaltfläche öffnet sich ein neues Fenster, in dem Sie einen Betreff und Ihre Nachricht eintragen können.

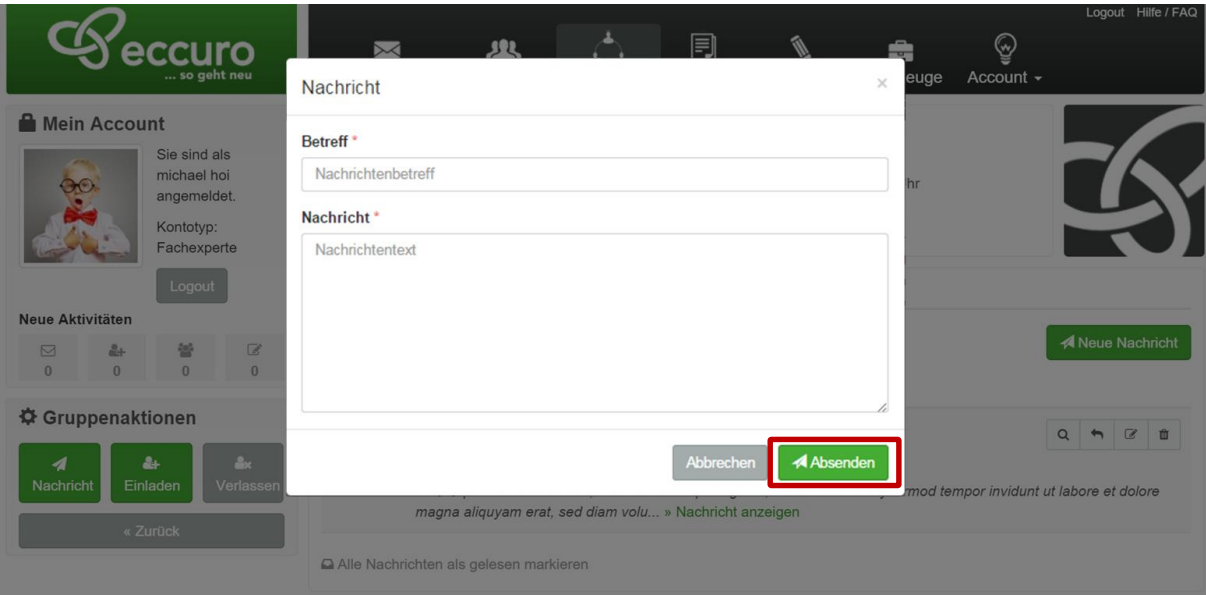

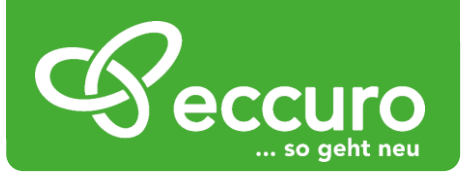

Finden Sie eine bestehende Nachricht oder Diskussion besonders interessant, können Sie sich an dieser auch beteiligen. Klicken Sie dabei auf den Namen der entsprechenden

Nachricht um die Diskussion zu öffnen. Im Hauptfenster sehen Sie nun den Nachrichtenverlauf. Am Ende der Seite haben Sie die Möglichkeit sich an der Diskussion zu beteiligen.

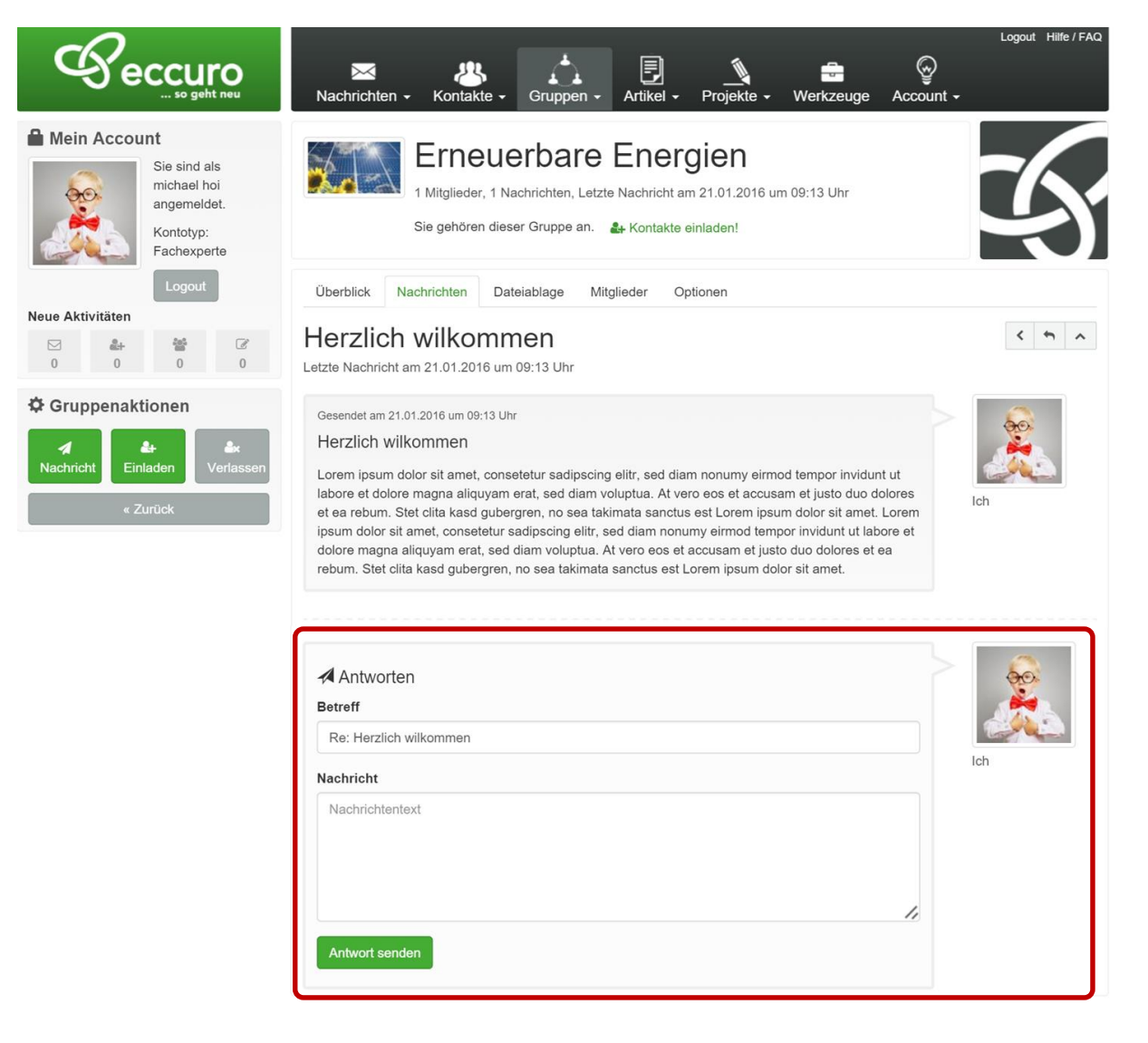

#### *Dateien in Gruppen ablegen*

Über die Dateiablage bekommen Sie die Möglichkeit Dateien zu speichern und der gesamten Gruppe verfügbar zu machen. Wählen Sie dazu den Reiter "Dateiablage" auf der Startseite der entsprechenden Gruppe.

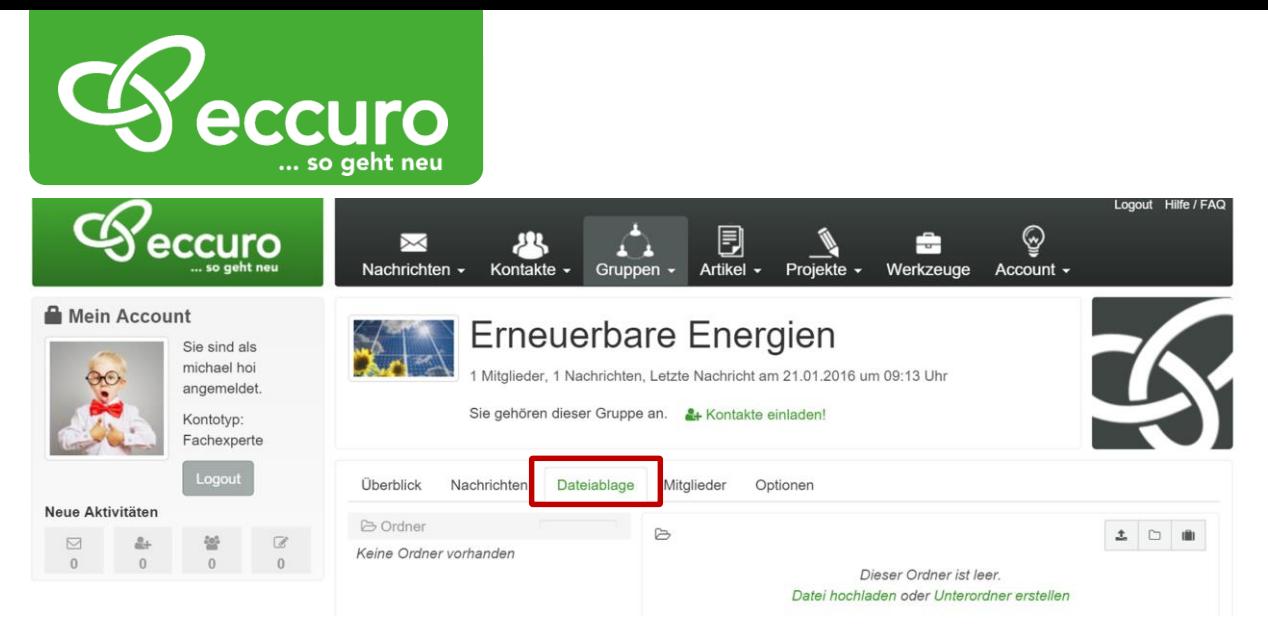

Im Hauptfenster sehen Sie nun eine Übersicht der vorhandenen Ordner und Dateien. Zur einfachen Navigation finden sie im linken Fensterbereich die Ordnerstruktur. Im rechten Fensterbereich finden Sie dazu die Dateien, die sich in den Ordnern befinden. Möchten sie eine Datei ansehen, genügt ein Bild auf das Dateiicon und es erscheint eine Vorschau. Über die Schaltfläche "Download" können Sie sich die Datei ansehen und weiter verwenden.

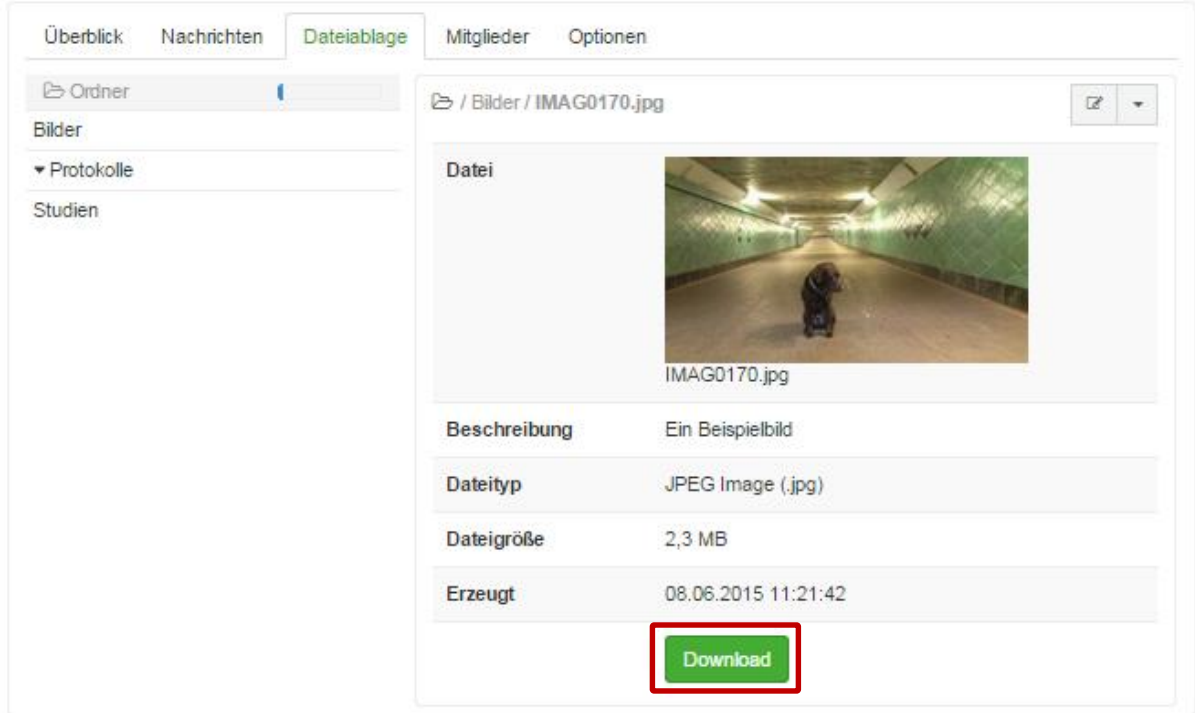

Möchten Sie hingegen eine eigene Datei hinzufügen, wechseln Sie in den entsprechenden Ordner und klicken auf den "Datei-Hochladen"-Button am oberen rechten Rand der Dateiablage. Es öffnet sich ein Fenster, in dem Sie die entsprechende Datei von Ihrem Arbeitsplatz wählen, einen Namen und eine Beschreibung eingeben können.

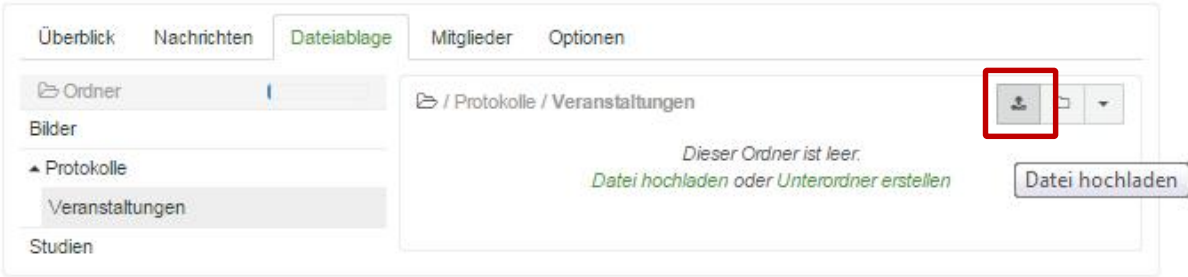

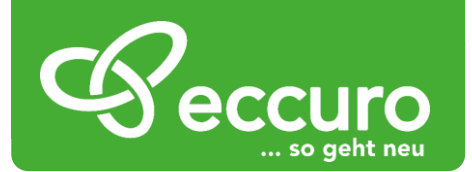

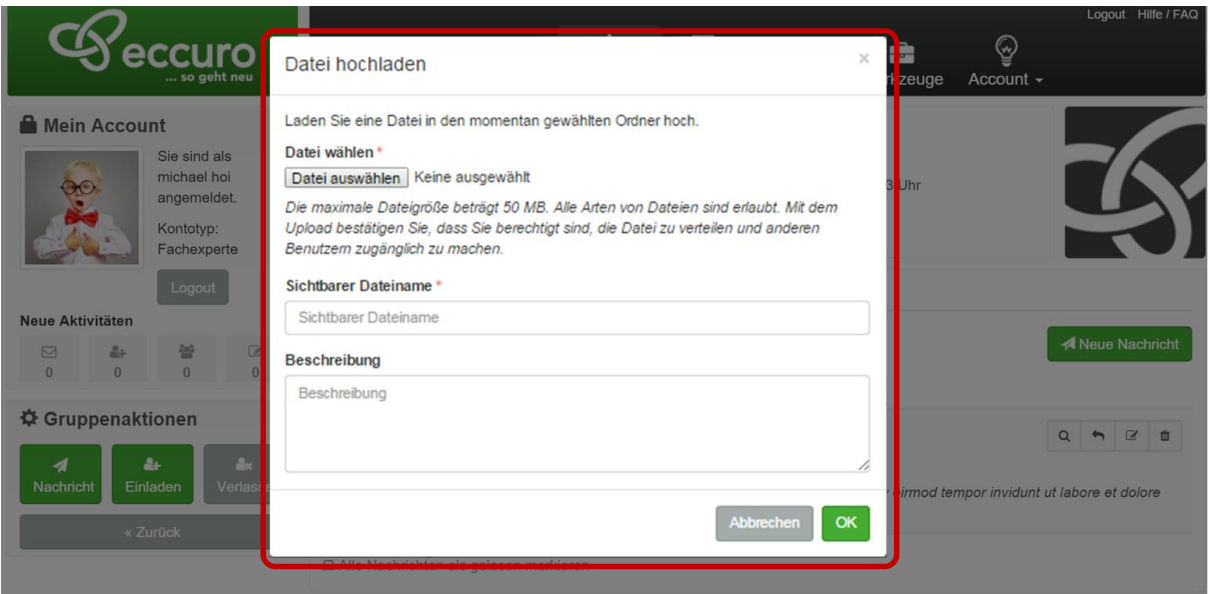

Möchten Sie neue Ordner anlegen klicken Sie auf das "Ordner"-Symbol am rechten oberen Bildrand. Es öffnet sich ein Fenster, in dem Sie Name und Beschreibung des neuen Ordners angeben können.

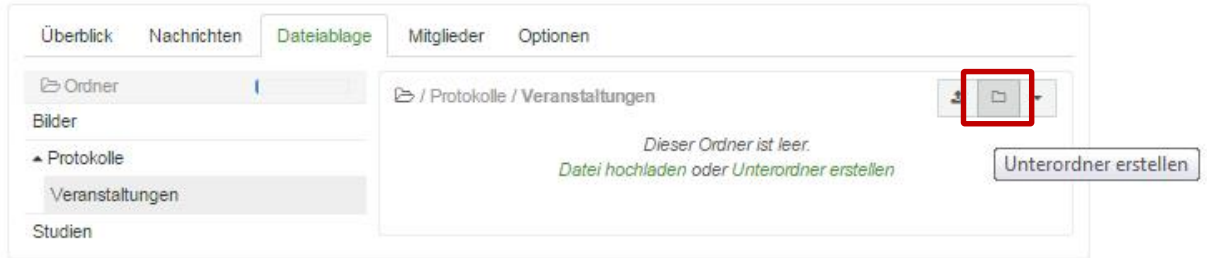

Soll ein Ordner verschoben, kopiert oder gelöscht werden, klicken Sie auf das Symbol *"weitere Optionen"*. Über das Untermenü haben sie dabei die Möglichkeit:

- den aktuellen Ordner zu bearbeiten (Name oder Beschreibung ändern)
- den aktuellen Ordner zu kopieren
- einen bereits kopierten Ordner in den aktuellen einzufügen
- den aktuellen Ordner zu löschen

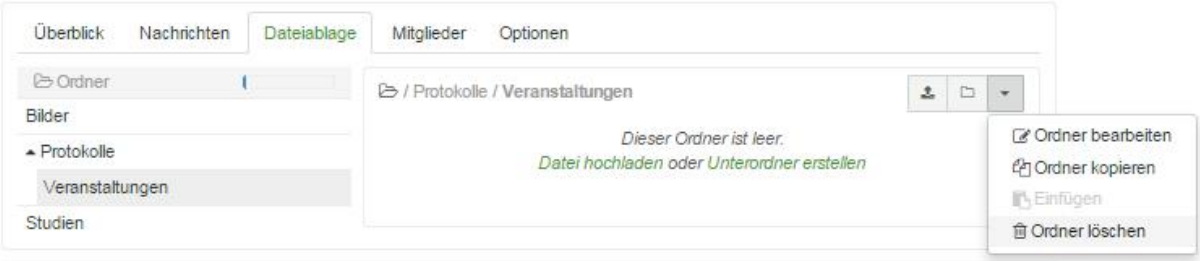

Möchten Sie einen Ordner, inklusive aller Dateien und Unterordner verschieben, navigieren Sie in den entsprechenden Ordner. Klicken über die Optionen *"Ordner kopieren"*. Navigieren zu dem Ort, an dem der Ordner abgelegt werden soll und Klicken unter Optionen auf "Einfügen". Im Anschluss navigieren Sie zurück zum ursprünglichen Ordner und Wählen aus den Optionen den Punkt "Ordner Löschen".

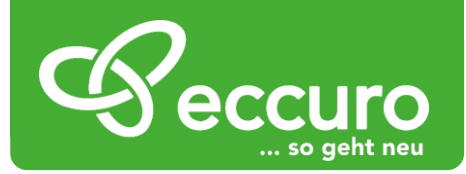

# *Projekte in Projektgruppen gemeinsam bearbeiten*

Mit Projektgruppen im eccuro-Netzwerk geben wir Ihnen die Möglichkeit Projekte gemeinsam zu bearbeiten. Dabei haben Sie die Möglichkeit eigene Projekte zu gründen, die dann Basis für eine gemeinsame Kommunikation und Dateiverwaltung sind.

Um Ihnen diesen Mehrwert ermöglichen zu können, haben Sie unter Projekte folgende Funktionen:

- Projekte erstellen
- Projekte Verwalten
- Beteiligte zu Projekten einladen
- Projektnachrichten versenden
- Dateien in Projektgruppen ablegen und lesen
- Projektwerkzeuge nutzen

Generell unterscheiden sich die Funktionen der Projektgruppen nur wenig von regulären Gruppen. Die wichtigsten Unterscheidungsmerkmale sind dabei:

- Projektgruppen sind immer geheim. Das heißt, sowohl die Gruppen, die Dateien und die Nachrichten können nicht gesehen werden, solange ein Experte kein Mitglied in einem Projekt ist.
- Projektpartner können nur durch Einladung zum Projekt hinzugefügt werden.
- Hersteller haben keinen Zugriff auf Projektgruppen

#### *Projekte erstellen*

Um ein Projekt, zum Beispiel eine Sanierung oder einen Neubau, gemeinsam mit anderen Experten aus Beratung, Planung und Handwerk bearbeiten zu können, müssen Sie zunächst ein neues Projekt anlegen.

Wechseln Sie dazu in den Bereich "Projekte", der über die Schaltfläche "Projekte" in der Navigation am Seitenkopf erreichbar ist. Von hier aus haben Sie über die Schaltfläche "Erstellen", am oberen Bildrand, die Möglichkeit ein neues Projekt anzulegen. Um ein bestehendes Projekt zu öffnen, klicken Sie einfach auf den Projektnamen in der Liste.

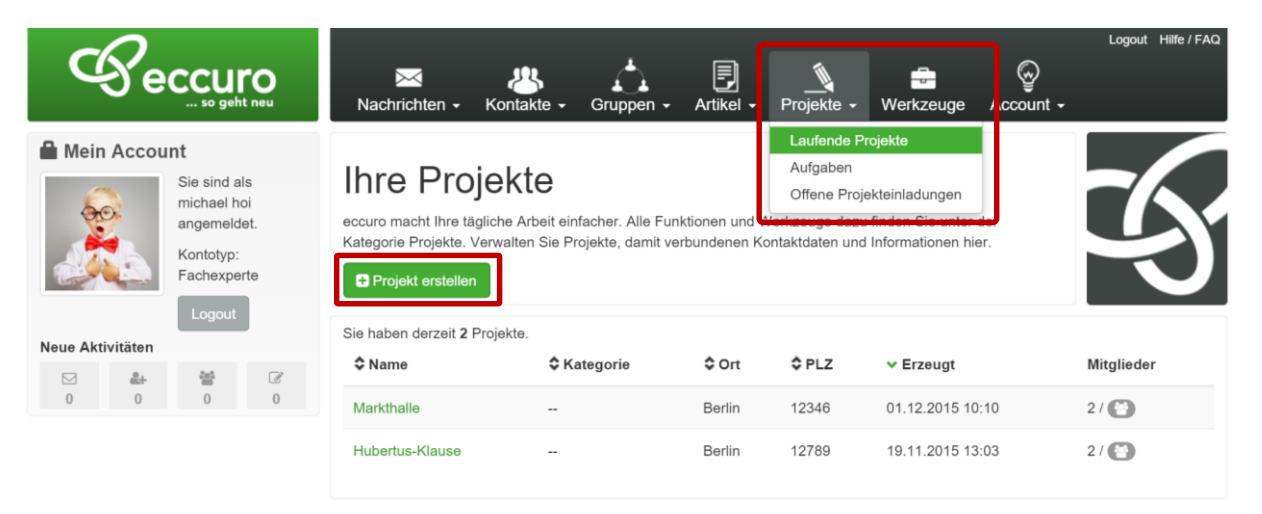

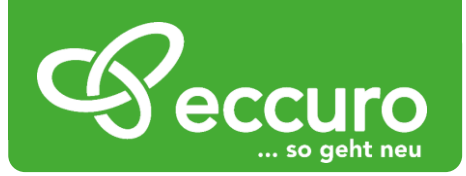

Im nächsten Schritt haben Sie die Möglichkeit einige Daten zum Projekt einzugeben. Beenden Sie die Eingabe über die Schaltfläche "Speichern" am unteren Bildrand.

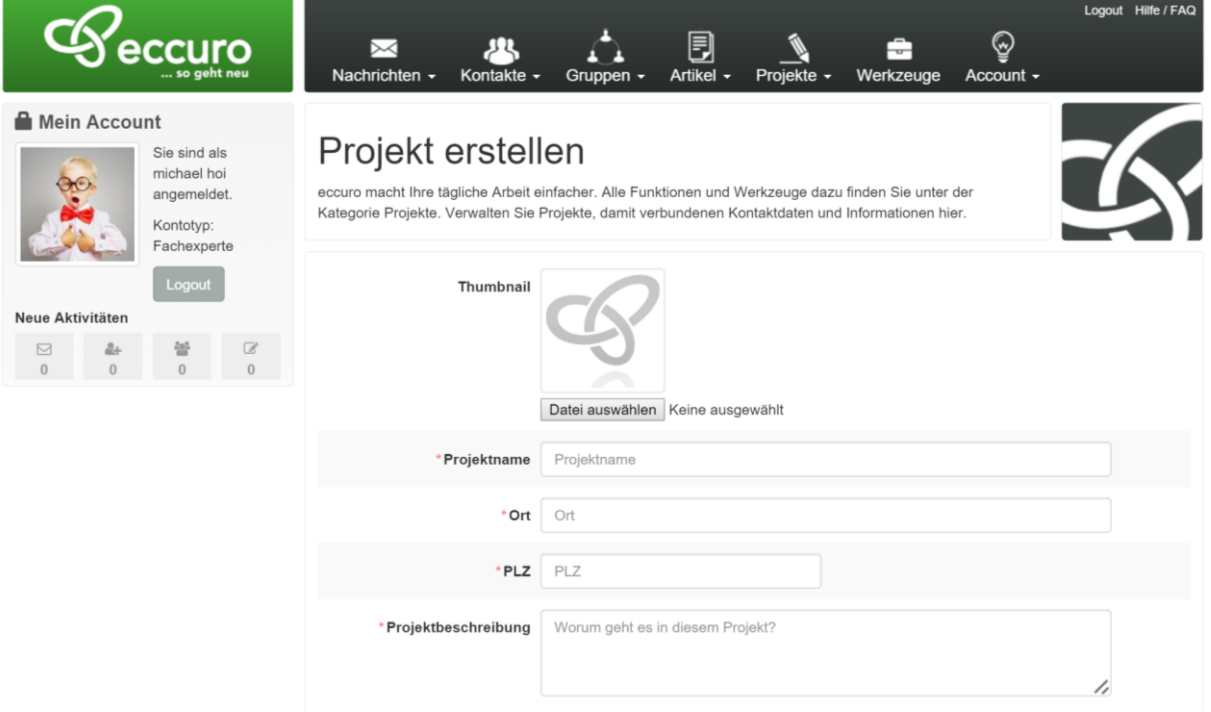

#### *Projekte verwalten*

Über einen Klick auf den Projektnamen in Ihrer Projektliste gelangen Sie in den internen Projekt-Bereich. Von hier aus bekommen Sie einen Überblick über den aktuellen Status des Projekts. Zusätzlich haben Sie die Möglichkeit mit Partnern zu kommunizieren, Dateien zu teilen und Projektwerkzeuge zu nutzen.

Über die Schaltfläche *"Optionen"* gelangen Sie zunächst zu den Einstellungen Ihrer Projektgruppe.

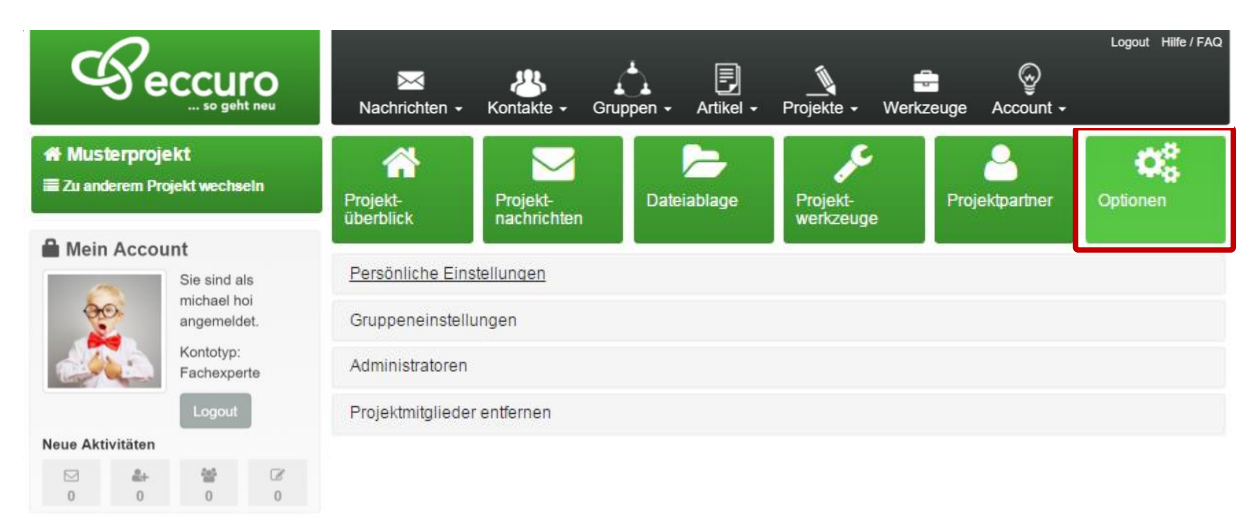

### *Beteiligte zu Projekten einladen*

Um gemeinsam mit anderen Experten arbeiten zu können, müssen Sie diese zunächst zu Ihrem Projekt einladen. Wechseln Sie dazu über die Projekt-Navigation in den Bereich

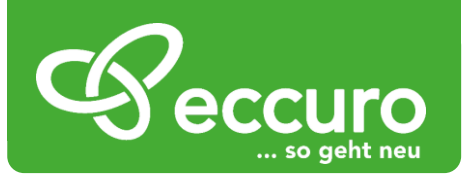

"Partner". Klicken Sie auf die Schaltfläche "Kontakte Einladen". Es öffnet sich ein neues Fenster, über das Sie Experten aus Ihren Kontakten auswählen und einladen können.

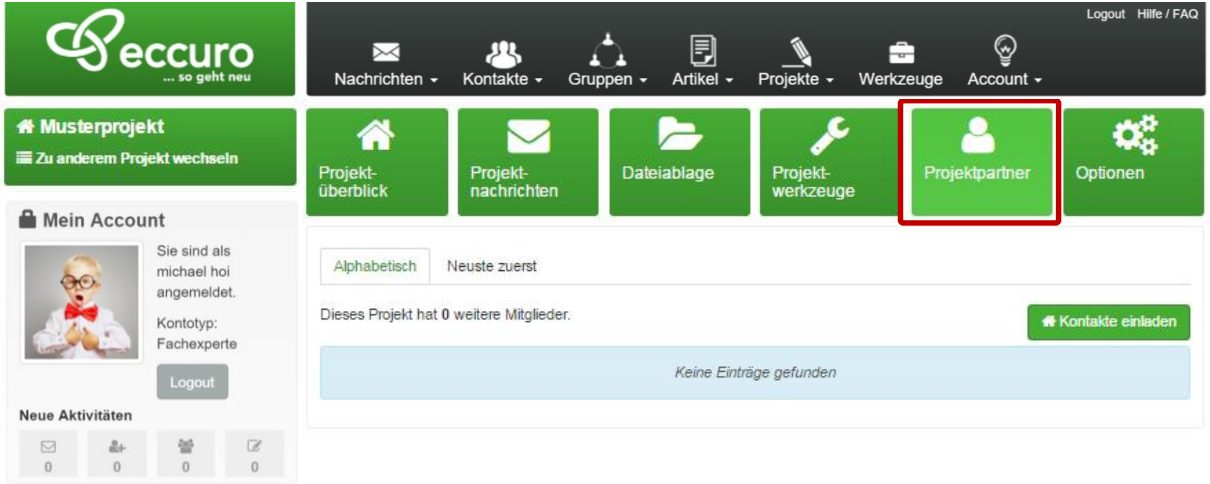

In der Liste im Bereich "Projektpartner" bekommen Sie zusätzlich einen Überblick über alle beteiligten Experten an Ihrem Projekt.

#### *Projektnachrichten versenden*

Um einfach und unkompliziert mit Partnern zu kommunizieren haben Sie die Möglichkeit Nachrichten zu verfassen und zu kommentieren. Wechseln Sie dazu zunächst in den Bereich "Projektnachrichten".

Möchten Sie ein neues Thema beginnen, haben sie die Möglichkeit über die Schaltfläche *"Neue Nachricht"*, am rechten Bildschirmrand, eine neue Nachricht zu verfassen. Nach einem Klick auf die Schaltfläche öffnet sich ein neues Fenster, in dem Sie einen Betreff und Ihre Nachricht eintragen können.

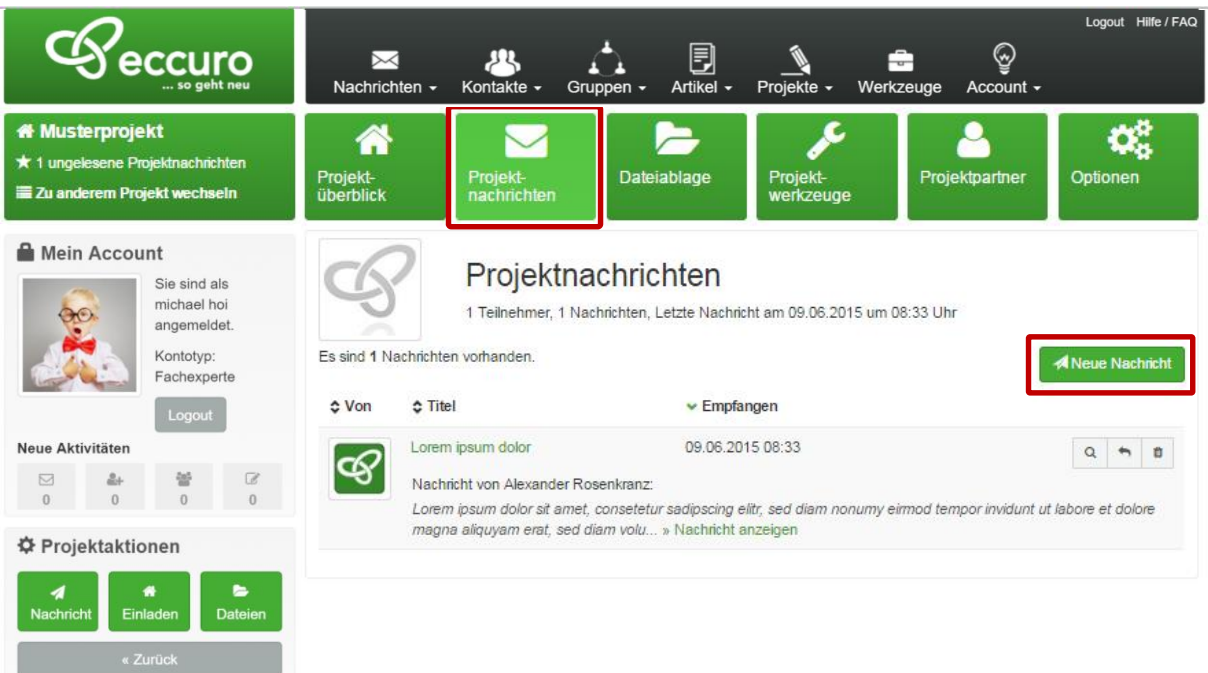

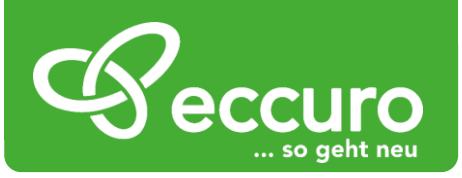

Möchten Sie sich an einer bestehenden Diskussion beteiligen oder eine bereits bestehende Nachricht kommentieren? Klicken Sie dazu einfach auf den Namen der entsprechenden Nachricht um die Diskussion zu öffnen. Im Hauptfenster sehen Sie nun den Nachrichtenverlauf. Am Ende der Seite haben Sie die Möglichkeit sich an der Diskussion zu beteiligen.

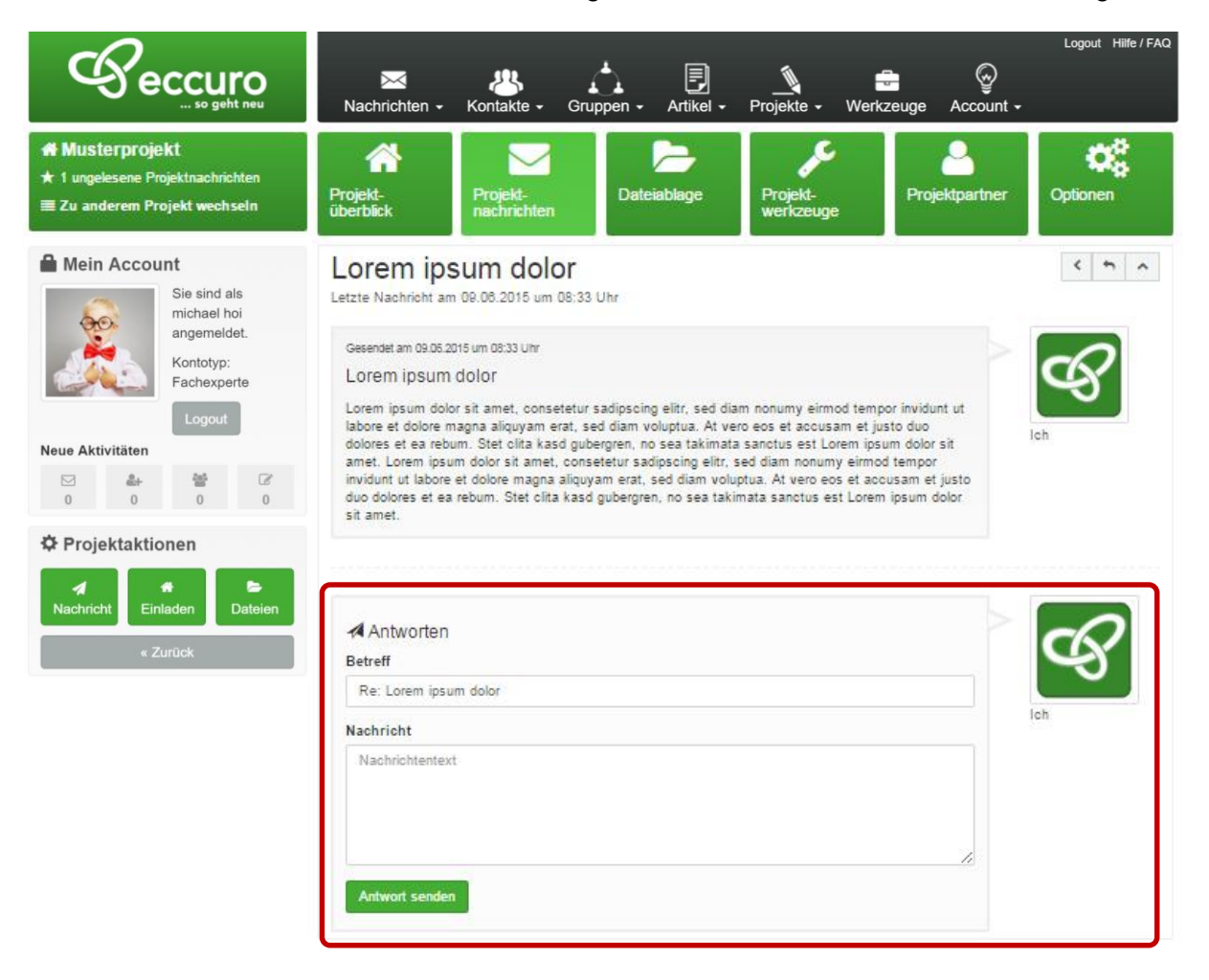

### *Dateien in Projektgruppen ablegen und lesen*

Über die Dateiablage bekommen Sie die Möglichkeit Dateien zu speichern und der gesamten Projektgruppe verfügbar zu machen. Navigieren Sie dazu in den Bereich *"Dateiablage"* Ihrer Projektgruppe.

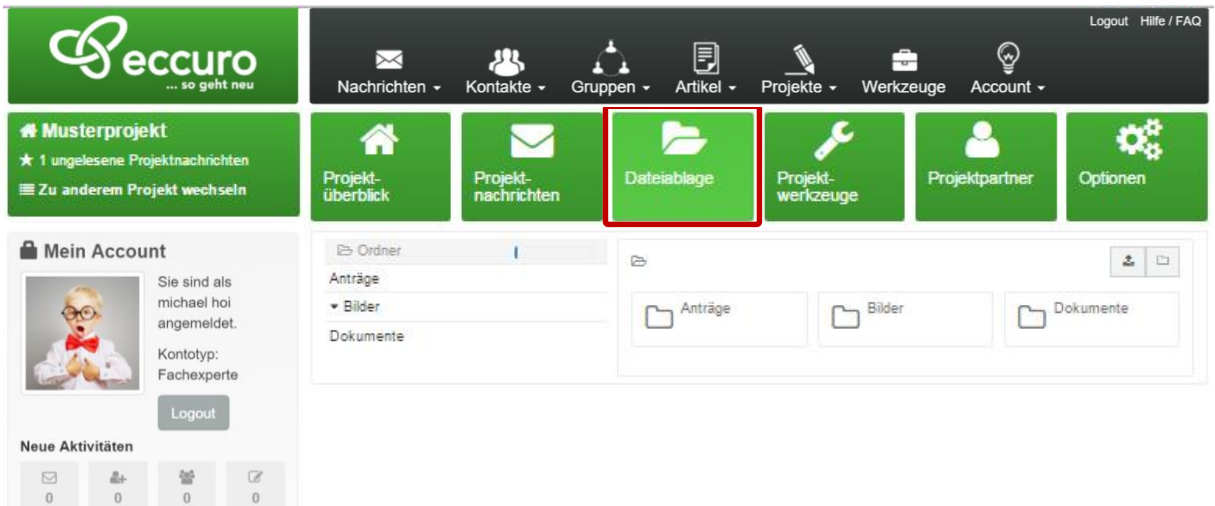

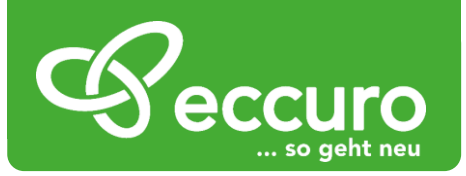

Im Hauptfenster sehen Sie nun eine Übersicht der vorhandenen Ordner und Dateien. Zur einfachen Navigation finden sie im linken Fensterbereich die Ordnerstruktur. Im rechten Fensterbereich finden Sie dazu die Dateien, die sich in den Ordnern befinden. Möchten sie eine Datei ansehen, genügt ein Bild auf das Dateiicon und es erscheint eine Vorschau. Über die Schaltfläche *"Download"* können Sie sich die Datei ansehen und weiter verwenden.

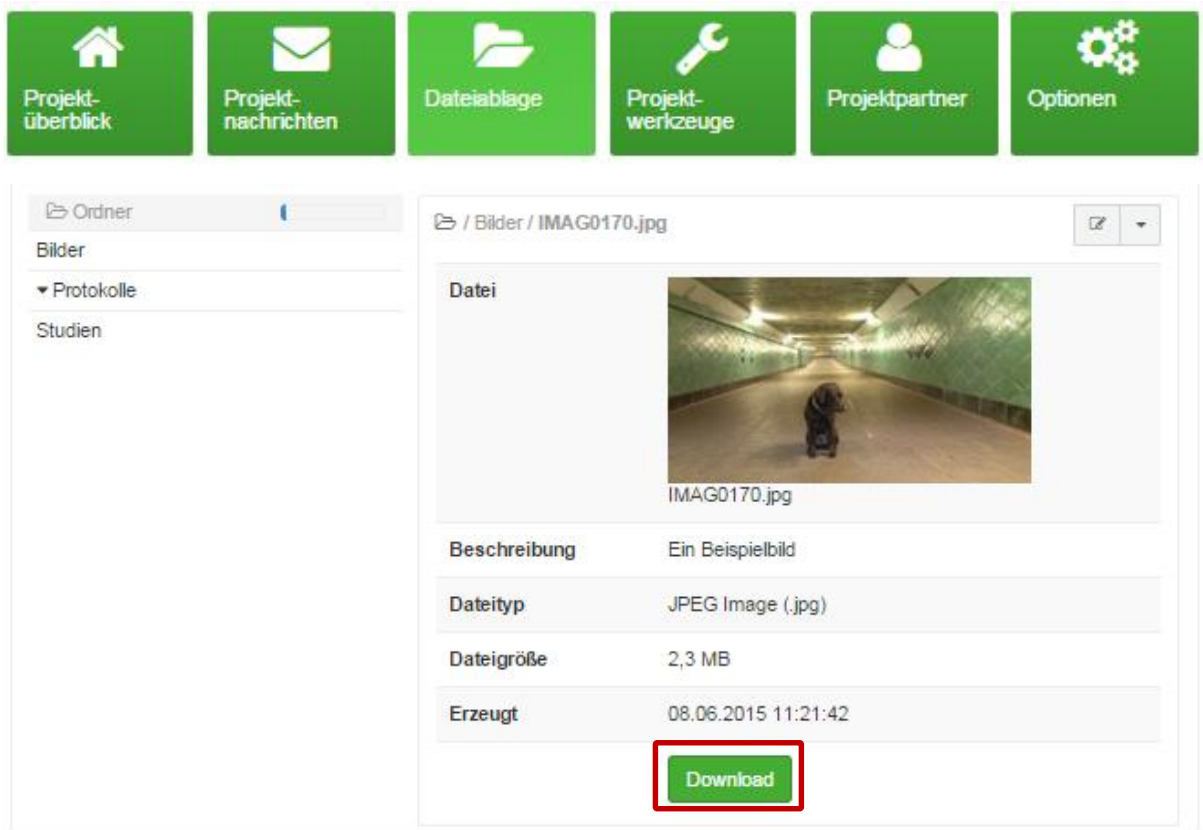

Möchten Sie hingegen eine eigene Datei hinzufügen, wechseln Sie in den entsprechenden Ordner und klicken auf den "Datei-Hochladen"-Button am oberen rechten Rand der Dateiablage. Es öffnet sich ein Fenster, in dem Sie die entsprechende Datei von Ihrem Arbeitsplatz wählen, einen Namen und eine Beschreibung eingeben können.

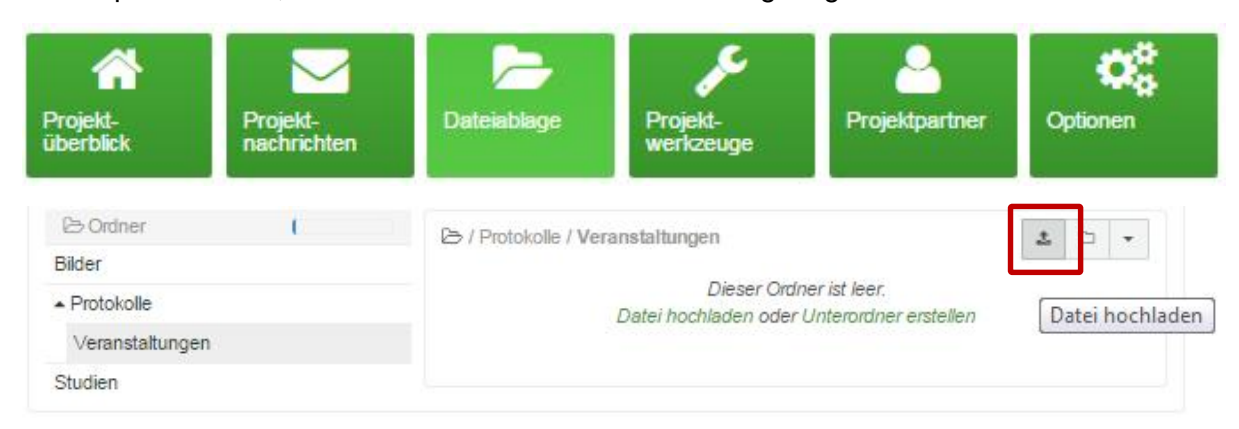

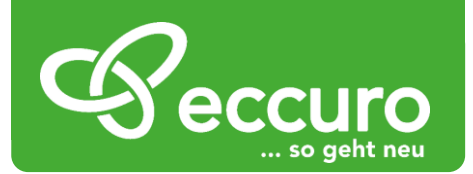

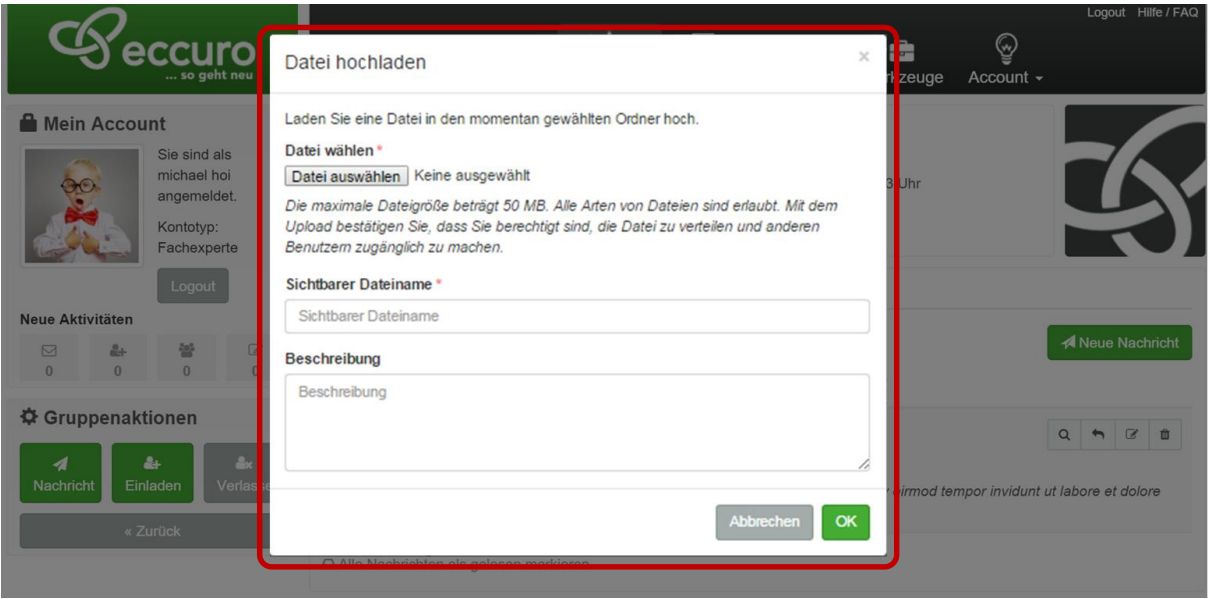

Möchten Sie neue Ordner anlegen, klicken Sie auf das "Ordner"-Symbol am rechten oberen Bildrand. Es öffnet sich ein Fenster, in dem Sie Name und Beschreibung des neuen Ordners angeben können.

![](_page_26_Picture_61.jpeg)

Soll ein Ordner verschoben, kopiert oder gelöscht werden, klicken Sie auf das Symbol *"weitere Optionen"*. Über das Untermenü haben sie dabei die Möglichkeit:

- den aktuellen Ordner zu bearbeiten (Name oder Beschreibung ändern)
- den aktuellen Ordner zu kopieren
- einen bereits kopierten Ordner in den aktuellen einzufügen
- den aktuellen Ordner zu löschen

![](_page_26_Picture_9.jpeg)

![](_page_27_Picture_120.jpeg)

![](_page_27_Picture_121.jpeg)

Möchten Sie einen Ordner, inklusive aller Dateien und Unterordner verschieben, navigieren Sie in den entsprechenden Ordner. Klicken über die Optionen *"Ordner kopieren"*. Navigieren zu dem Ort, an dem der Ordner abgelegt werden soll und Klicken unter Optionen auf *"Einfügen"*. Im Anschluss navigieren Sie zurück zum ursprünglichen Ordner und Wählen aus den Optionen den Punkt "Ordner Löschen".

#### *Projektwerkzeuge nutzen*

Um Sie aktiv bei der Arbeit an Ihren Projekten unterstützen zu können, stellen wir Ihnen im Bereich Projektwerkzeuge eine Reihe von Tools und Werkzeugen von eccuro und externen Partnern zur Verfügung.

![](_page_27_Picture_5.jpeg)

Navigieren Sie dazu in den Bereich *"Projektwerkzeuge"*.

Hier finden Sie eine Liste nützlicher Tools, inklusive einer kurzen Beschreibung. Alle Werkzeuge von eccuro können dabei immer kostenfrei genutzt werden. Sollten für externe Werkzeuge Kosten anfallen, ist das deutlich angegeben.

#### *Aufgaben an Team-Mitglieder verteilen*

Über eccuro haben Sie die Möglichkeit, Aufgaben an Experten in einem Projekt zu verteilen und deren Bearbeitung nachzuverfolgen.

![](_page_28_Picture_0.jpeg)

Aufgaben können dabei einfach aus dem Projektüberblick heraus erstellt werden. Die Möglichkeit dazu bekommen Sie über die Schaltfläche *["Aufgabe hinzufügen"](http://dev.eccuro.com/network/tasks/create).*

![](_page_28_Picture_65.jpeg)

Änderungen in der Dateiablage

Alternativ gelangen Sie auch über die Navigation am Seitenkopf zur Verwaltung Ihrer Aufgaben. Diese finden Sie über "Projekte/ Aufgaben" am oberen Bildschirmrand.

![](_page_28_Picture_66.jpeg)

Neue Aufgaben können hier über die Schaltfläche "Aufgabe hinzufügen" angelegt werden. Es öffnet sich ein Menü, in den Sie die Angaben der Aufgabe konkretisieren können. Wählen Sie dabei das entsprechende Projekt, den Bearbeiter (Kontakt) und geben der Aufgabe einen aussagekräftigen Titel. Über die Beschreibung haben Sie die Möglichkeit entsprechende Aufgaben mit einem kurzen Text genau zu umschreiben.

Nach der Angabe eines Fälligkeitsdatums können Sie die Eingabe mit einem Klick auf die Schaltfläche *"Speichern"* abschließen.

![](_page_29_Picture_0.jpeg)

Experten werden automatisch über neue Aufgaben von Ihnen hingewiesen. Sie haben nun die Möglichkeit Aufgaben abzuschließen oder zu kommentieren.

![](_page_29_Picture_92.jpeg)

Wurde die von Ihnen angelegte Aufgabe von einem Experten erledigt, haben Sie die Möglichkeit die Erledigung zu Bestätigen oder die Aufgabe erneut vorzulegen. Einen Überblick über die Abgeschlossenen Aufgaben bekommen Sie über den Reiter "Abgeschlossene" in der Aufgaben-Ansicht.

![](_page_29_Picture_4.jpeg)

Nach einem Klick auf eine abgeschlossene Aufgabe der Liste, gelangen Sie zur Aufgaben-Detailseite. Hier haben Sie die Möglichkeit die Aufgabe zu schließen, sofern alles zu Ihrer Zufriedenheit umgesetzt wurde. Wurden die Leistungen, beschrieben mit der Aufgabe nicht ordentlich ausgeführt, haben Sie hier die Möglichkeit die vom Experten bereits bestätigte Erledigung rückgängig zu machen und die Aufgabe erneut vorzulegen. Zusätzlich haben Sie die Möglichkeit jede Aufgabe auch zu Kommentieren. Nutzen Sie dazu das Kommentar-Formular am Ende der Seite.

![](_page_30_Picture_0.jpeg)

![](_page_30_Picture_54.jpeg)

# *Artikel verfassen und Informationen verteilen*

Um einen Artikel zu verfassen, wählen Sie in der Navigation am Seitenkopf "Artikel" und klicken auf "Ihre Artikel".

![](_page_30_Picture_55.jpeg)

Unter "Ihre Artikel" sehen Sie eine Zusammenstellung aller von Ihnen erstellten Artikel und bekommen über den Button "*Artikel erstellen*", im oberen Bereich, oder den Button *"Schreiben"*, am linken Seitenrand, die Möglichkeit einen Artikel zu verfassen und zu veröffentlichen. Weiter können Sie bereits erstellte Artikel über einen Klick auf den Artikelnamen in der Liste nachträglich verändern.

![](_page_31_Picture_45.jpeg)

Im ersten Schritt der Artikel-Erstellung entscheiden Sie, ob der Artikel als Entwurf oder direkt für die Veröffentlichung erstellt werden soll. Wird der Artikel als Entwurf gespeichert, habe Sie die Möglichkeit auch zu einem anderen Zeitpunkt daran weiter zu arbeiten, ohne dass der Zwischenstand veröffentlicht wird. Nach der Bearbeitung können Sie den Artikel mit dieser Schaltfläche freigeben. Bestätigen Sie die Änderung jeweils über den Button *"Speichern"* am Seitenende.

![](_page_31_Picture_46.jpeg)

Im nächsten Schritt haben Sie die Möglichkeit ein Artikelbild hinzuzufügen. Auswählbar sind übliche Grafikformate wie .jpg, .png oder .gif. Bevorzugt sind Grafiken im .jpg – Format zu verwenden.

![](_page_32_Picture_0.jpeg)

Hinweis: Bitten achten Sie bei der Auswahl Ihrer Bilder auf die Bildrechte. Lizenzfreie Bilder erhalten Sie zum Beispiel über die Portale [http://clipderaler.com](http://clipderaler.com/) oder [http://fotolia.com](http://fotolia.com/) 

Nach der Bildauswahl legen Sie einen aussagekräftigen Titel sowie eine Kurzbeschreibung als Einleitung an. Im Textfenster haben Sie die Möglichkeit den Artikeltext zu verfassen und zu editieren. Nutzen Sie dabei zum Beispiel Absätze und Zwischenüberschriften um eine gute Lesbarkeit zu erreichen. Überschriften editieren Sie über das Menü "*Absatz*" -> "*Überschrift*" im Textbereich.

![](_page_32_Picture_74.jpeg)

Nachdem Sie Ihren Artikel verfasst und editiert haben ist er in das eccuro-System zu integrieren. Wählen Sie dazu im Bereich "*Artikelkategorie*" mindestens eine passende Kategorie. Je treffender Ihr Artikel gewählt wurde, umso besser kann er später von den Lesern gefunden werden.

Weiterhin haben Sie die Möglichkeit den Artikel einer Systemlösung zuzuordnen.

Über den Button Bilder hinzufügen geben wir Ihnen Platz für Anhänge in den Formaten .jpg, .png. oder .gif, die die Aussagen Ihres Artikels unterstreichen und den Nutzen für den Leser erhöhen. Bevorzugt sind Grafiken im .jpg – Format zu verwenden.

![](_page_33_Picture_0.jpeg)

Hinweis: Bitten achten Sie bei der Auswahl Ihrer Bilder auf die Bildrechte. Lizenzfreie Bilder erhalten Sie zum Beispiel über die Portale [http://clipderaler.com](http://clipderaler.com/) oder [http://fotolia.com](http://fotolia.com/) 

![](_page_33_Picture_44.jpeg)

Über den Button "Speichern" speichern und veröffentlichen Sie Ihren Artikel. Alle von Ihnen veröffentlichten Artikel sind auch im Nachhinein über "*Meine Artikel*" auf Ihrer Startseite veränderbar.